# **ND Display Terminal 1200 User Guide** ND-12.045.1 EN

# **ND Display Terminal 1200 User Guide**

ND-12.045.1 EN

#### **About this user guide**

**If your terminal is already installed** and ready to use, you can go directly to part 2 of this user guide.

**If your terminal is still in its packaging,** we suggest that you read part 1 before you start to install the terminal.

**This user guide will introduce you to the ND Display Terminal 1200 (ND product number 110140).** As you may know, a terminal is used to communicate with a computer, and to a large extent its behaviour depends on the program that is running in the computer. However, local operating instructions are also needed in order to use the terminal in a typical worksituation. This guide tells you about:

- Assembling and adjusting the terminal
- Using the soft keys
- **●** Defining your own menu settings
- Programming PUSH-keys
- Adjusting light intensity and contrast
- Creating and handling a window
- Using the note pad

These things are common to all ND 1200 Display Terminals. Features applying to particular versions of the terminal are described in a separate booklet entitled "Functional Specifications".

- **Related manuals •• ND Display Terminal 1200, Reference Manual** ND-12.047 EN
	- ND Display Terminal 1200, Functional Specifications ND- 12.054 EN

## **Contents**

#### **Part 1** - **Before you begin 4**

Important hints **4**  Special terminology **5**  Assembling the terminal **6** 

#### **Part 2** - **Getting acquainted 8**

The keyboard **8**  Turning the terminal on **10**  Soft keys **11** 

#### **Part 3** - **Setting up and programming the terminal 16**

Changing the terminal characteristics - an example **17**  Set up **19**  Convenience switches **20**  Light adjust **24**  PUSH-key menu **25**  Notepad **30**  Window keys **32**  Print keys **38**  Local/Line 42

**Appendix 43** 

**Index 44** 

The information in this manual is subject to change without notice. Norsk Data **A.S** assumes no responsibility for any errors that may appear in this manual, or for the use or reliability of its software on equipment that is not furnished or supported by Norsk Data **A.S.** 

Copyright O 1987 by Norsk Data **A.S** 1st edition April 1987

# **Part 1** - **Before you begin**

# **Important hints**

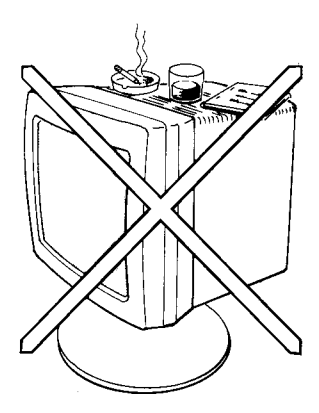

# **r** WARNING!

Do not remove the terminal cover unless the power cable is unplugged.

Do not cover the ventilation slots on top of the terminal. Blocked slots may cause the terminal to overheat.

Never place the terminal directly on the desk or working surface. Always use a stand to ensure proper ventilation.

Never place paper clips, coins or beverages on top of the terminal. If such objects enter the interior, they may cause serious damage to the electronic components.

Always refer servicing to qualified personnel! No internal parts should be serviced by the user. No work should be attempted on an exposed chassis by anyone unfamiliar with the servicing procedures and precautions.

The power plug must be connected to a **grounded** wall outlet! Make sure all other cables are in position before plugging in (see page 7).

Clean the screen once a week with a damp cloth and a spray. We recommend the use of Antistatic Screen Cleaner.

# **Special terminology**

The illustration below shows the ND Display Terminal 1200 and identifies its major parts.

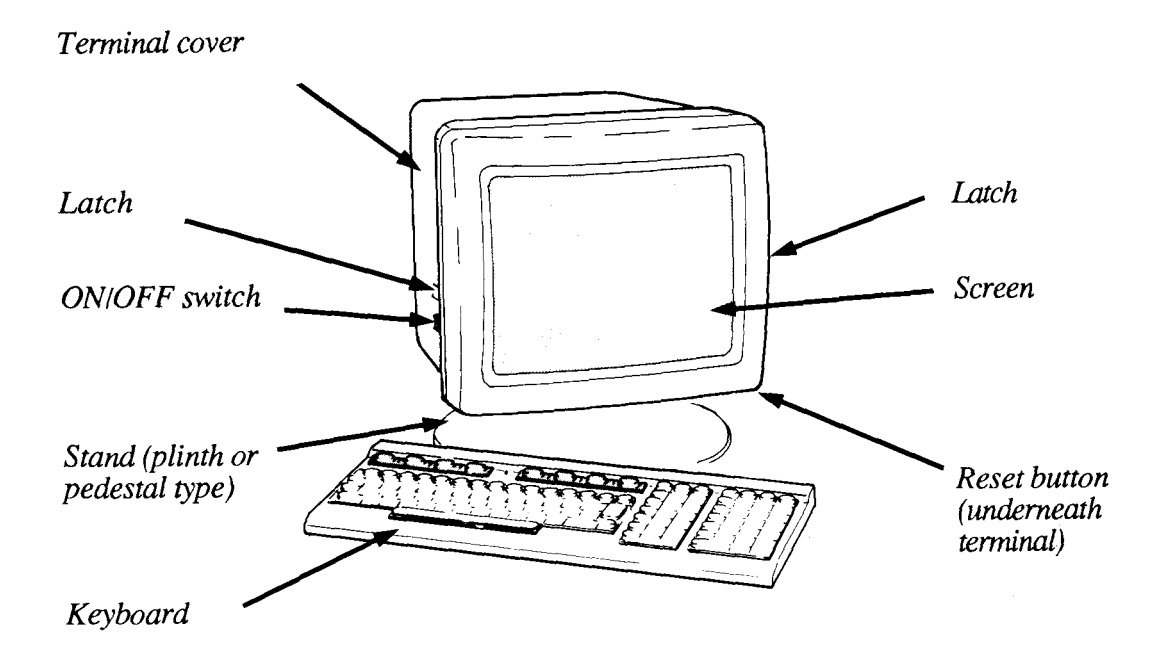

### **Assembling the terminal**

The basic ND Display Terminal 1200 package consists of the terminal, the keyboard and a simple stand (or plinth). **A** pedestal stand which permits height adjustment and rotation of the terminal is available as an option. The mounting procedure described below applies to both the plinth and pedestal stand.

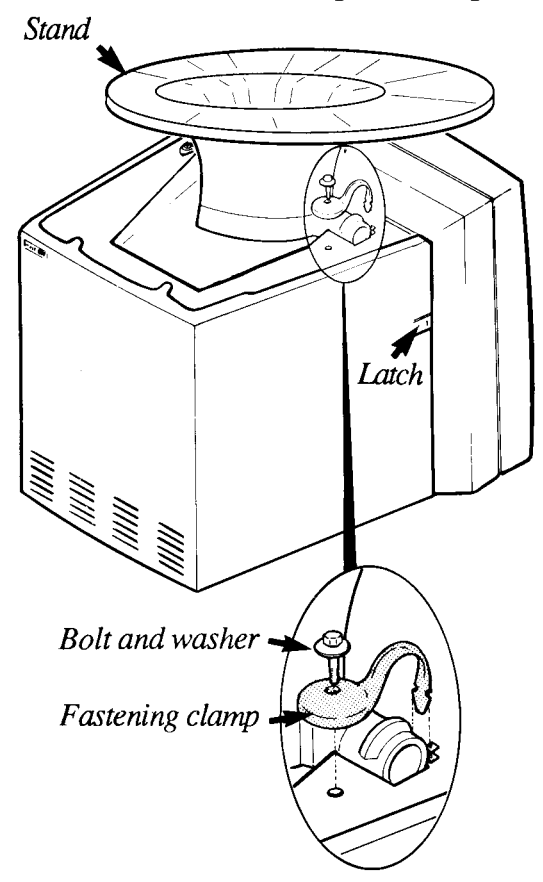

#### **Mounting the stand**

- 1. Turn the terminal upside down with the screen facing away from you.
- 2. Position the stand in the metal grooves as shown.
- **3.** Insert the fastening clamp in the slot and slide it slightly forward so that the notches are properly engaged. Do this with both fastening calmps.
- 4. Secure each fastening clamp with the bolt and washer.
- 5. Tighten the bolts using the enclosed wrench (spanner), but do not tighten them completely. They should be tightened so that the stand can be easily tilted forward and backward, yet be stable when left in position.

#### **Connecting the cables**

- 6. Turn the terminal upright.
- 7. Press the two side latches on the terminal cover to remove the cover.

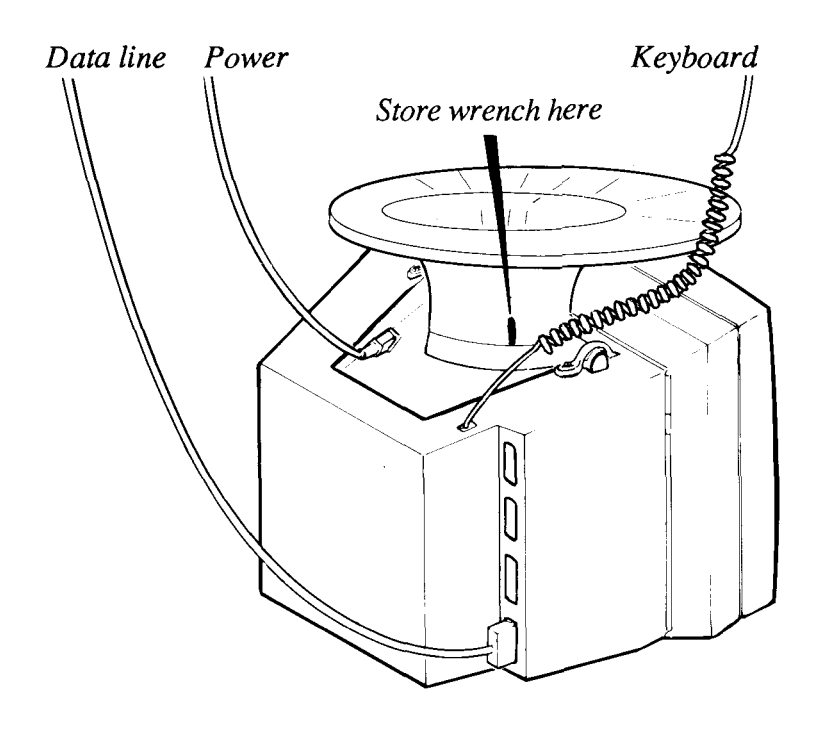

- 8. Turn the terminal upside down again so you can easily see the location of the connectors.
- 9. Connect the three cables as shown.
- 10. Turn the terminal upright and replace the cover, making sure that all cables hang freely from the opening at the base of the terminal, and are not pinched by the cover.

#### **Adjusting your working position**

- 11. Tilt and turn the terminal to a comfortable viewing angle which eliminates disturbing light reflections. If necessary, loosen or tighten the bolts so that the terminal is easily tilted while in an upright position.
- 12. Store the wrench (spanner) in the slot at the rear right side of the stand (plinth).

# **Part 2** - **Getting acquainted**

# **The keyboard**

If you have used a NOTIS keyboard before, you will see that this one is slightly smaller.

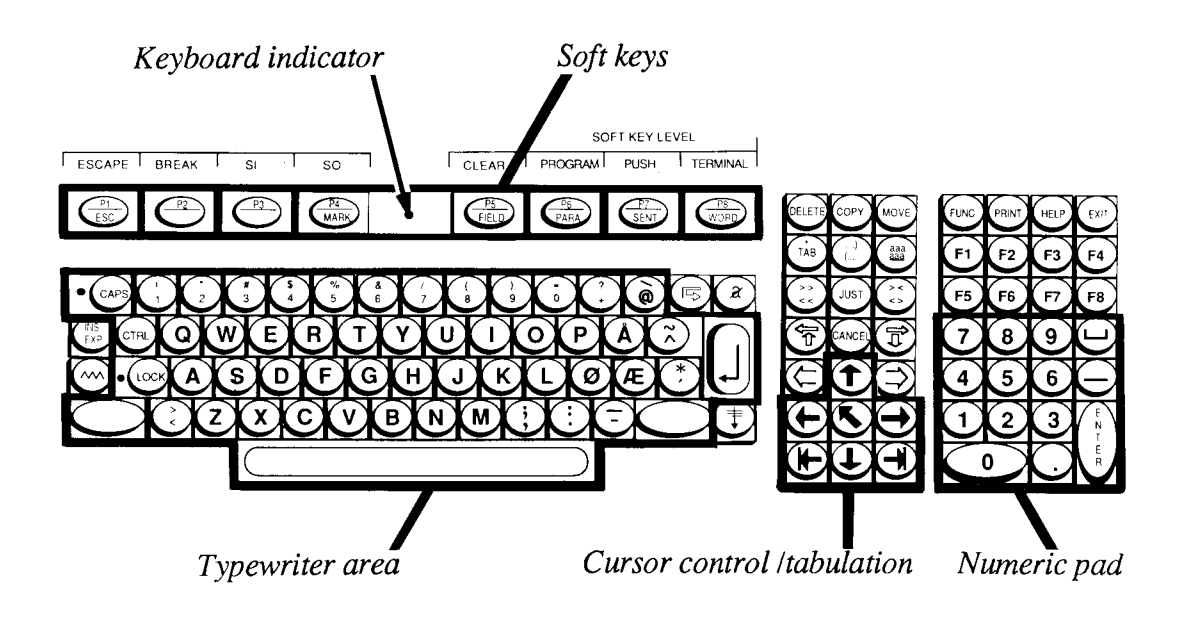

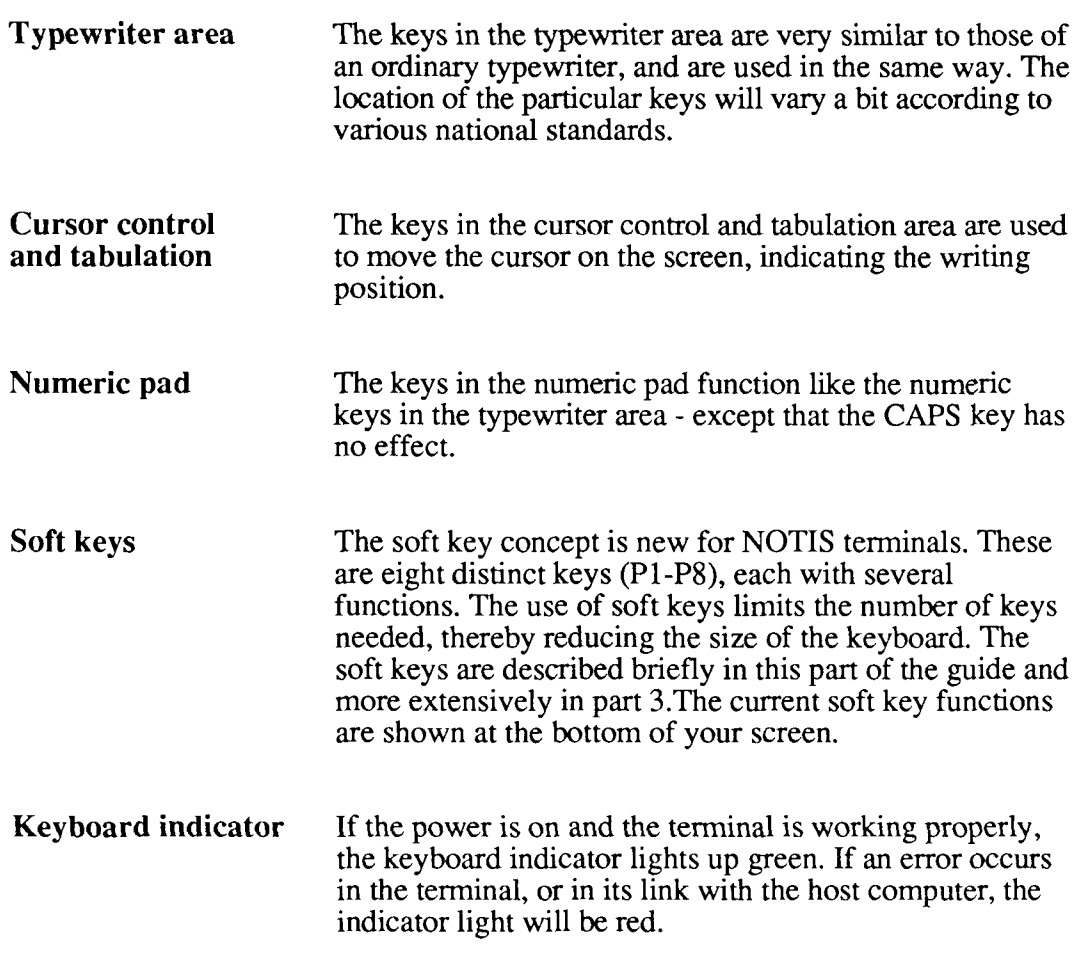

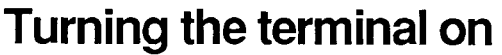

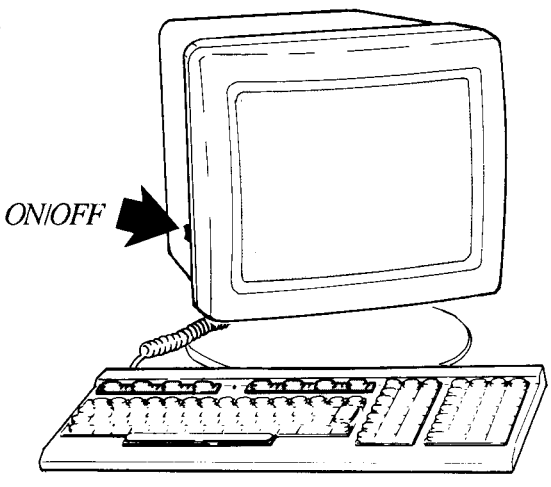

You turn the terminal on with the ON/OFF switch located on the left side of the terminal.

**Test routines**  When the terminal has been turned on, the green keyboard indicator lights up, and a moment later the contents of the screen appear. During this delay period, the terminal goes through certain test routines to discover possible errors.

**Error messages** If an error is detected during the warm-up tests, a diagnosis is shown on the screen, and the keyboard indicator light will be red. Usually, there is no error and the bottom of the screen will appear similar to the one shown below. (Your screen picture may be slightly but not significantly different.)

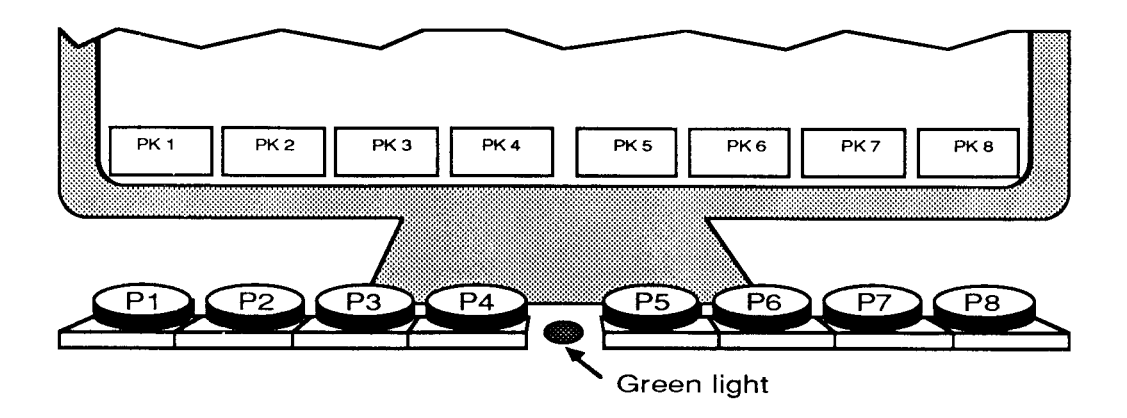

#### **Soft keys**

**The "soft keys" are the keys marked** P1 - P8 **at the top of your keyboard. Each of the soft keys is capable of serving many purposes and performing many functions and subfunctions. The current function of the soft keys is always displayed at the bottom of the screen picture.** 

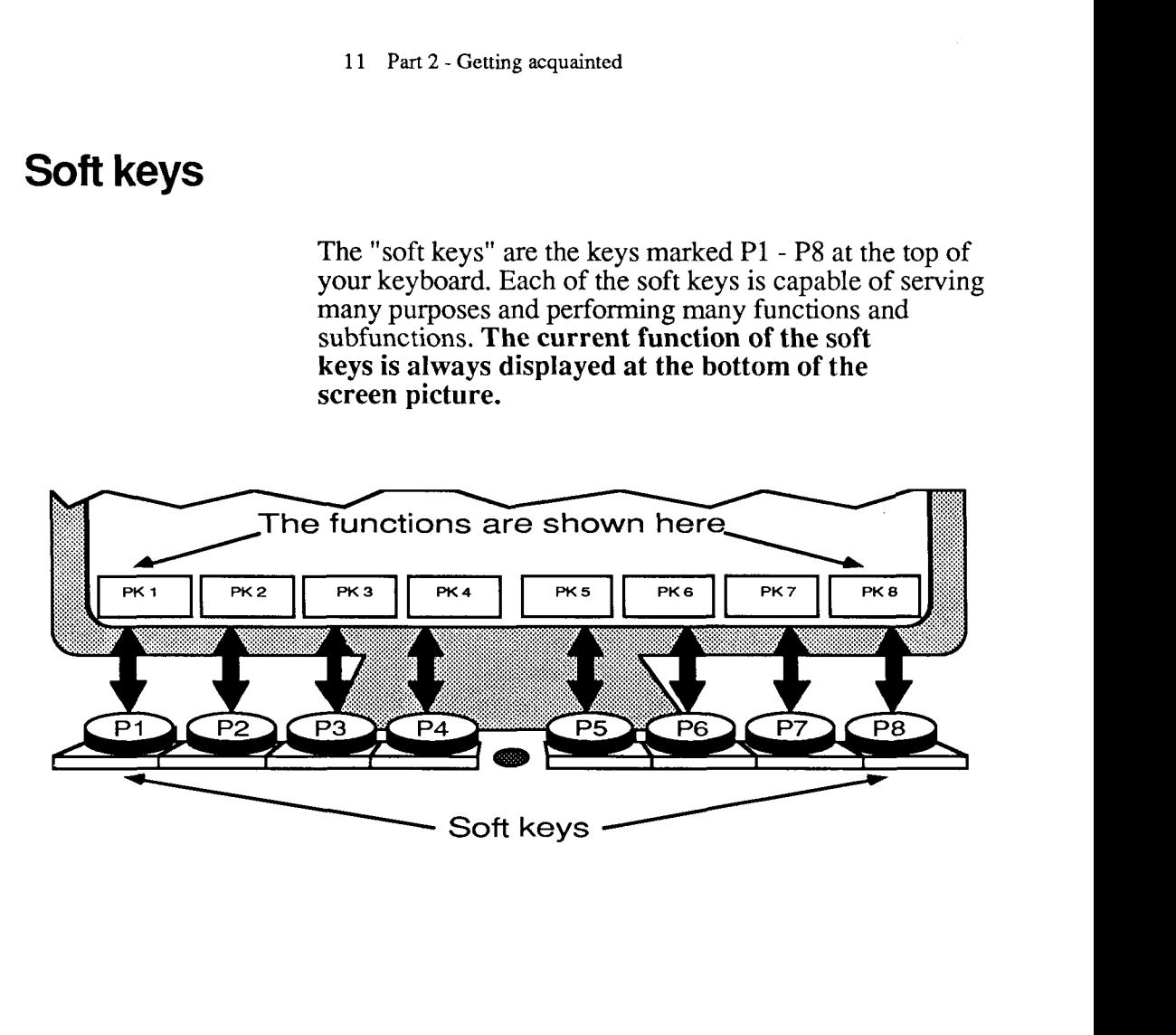

**Soft keys used** When you log in or when you press CTRL + P7 as PUSH-keys (while holding down CTRL press P7), the soft k **as PUSH-keys** (while holding down CTRL press P7), the soft key<br>(CTRL+P7) functions shown at the bottom of your screen look l functions shown at the bottom of your screen look like this:

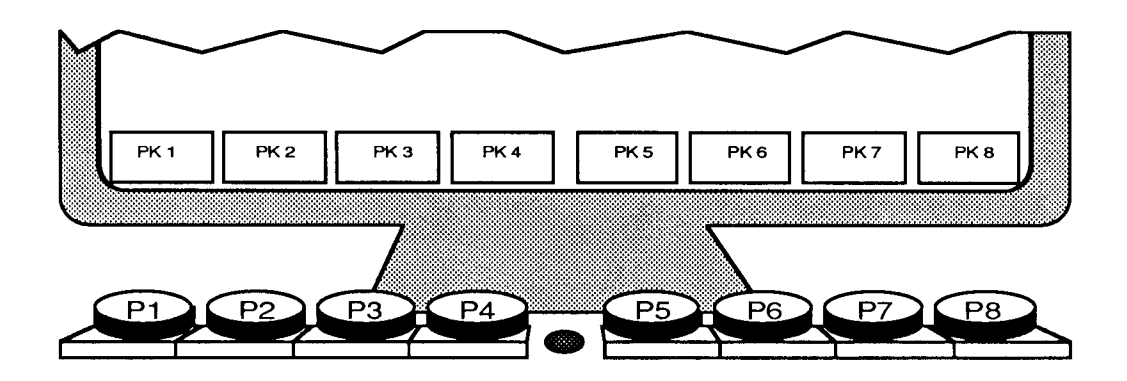

The eight soft keys can now be used as PUSH-keys (PK1 - PKS). **A** PUSH-key is a key you can define or "program" with a series of characters or key strokes.

You can, for example, program one key to write the name of your company every time you press it. This saves time if the name appears often in the text you type.

You can program another key with the procedure for storing and printing your text, so that these operations are carried out at the touch of a single key.

In addition to the eight PUSH-keys that are now available, you can use up to eight more (PK9 - 16) by pressing the SHIFT key.

When a PUSH-key is empty (not yet programmed) the box at the bottom of the screen contains the number of the key (PK1, PK2, etc.). When the PUSH-key has been programmed, the box contains the short name you gave it when you programmed it to help you remember what has been programmed into it.

For a detailed discussion of PUSH-keys and how to program them, refer to Part **3,** page 25.

# **(CTRL+P6)**

**Soft keys used** When you press CTRL + P6 (while holding down CTRL for PROGRAM press P6), the soft key functions shown at the bottom of **for PROGRAM** press P6), the soft key functions shown at the bottom of functions  $\frac{1}{2}$  wour screen look like this if you are using a NOTIS your screen look like this if you are using a NOTIS product:

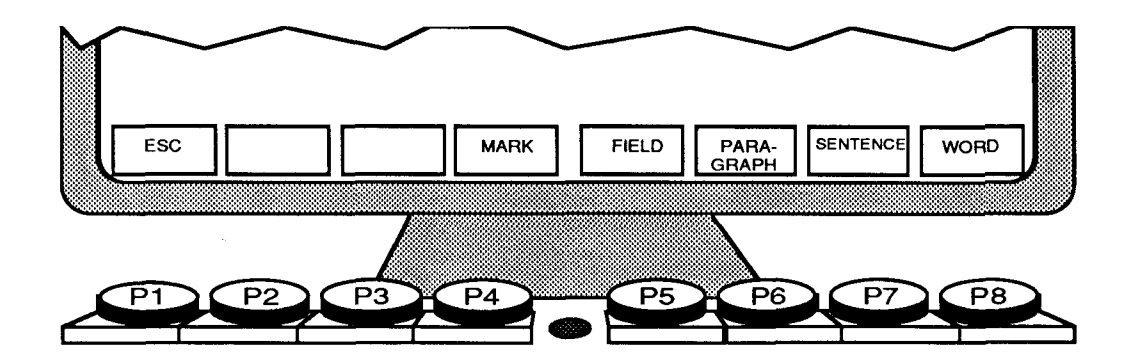

These soft key functions are pre-defined by NOTIS, and you will not be able to re-define them. This soft key set is perhaps the one you will use most often, since it is used to mark parts of the text for editing or special handling.

This soft key set is software dependent. If you run a program other than NOTIS, the soft keys will have different functions.

**(CTRL+PS)** 

**Soft keys used** When you press CTRL + P8 (while holding down CTRL for TERMINAL press P8) the soft key functions shown at the bottom of **for TERMINAL** press P8) the soft key functions shown at the bottom of functions  $\frac{1}{2}$  your screen look like this: **functions** your screen look like this:

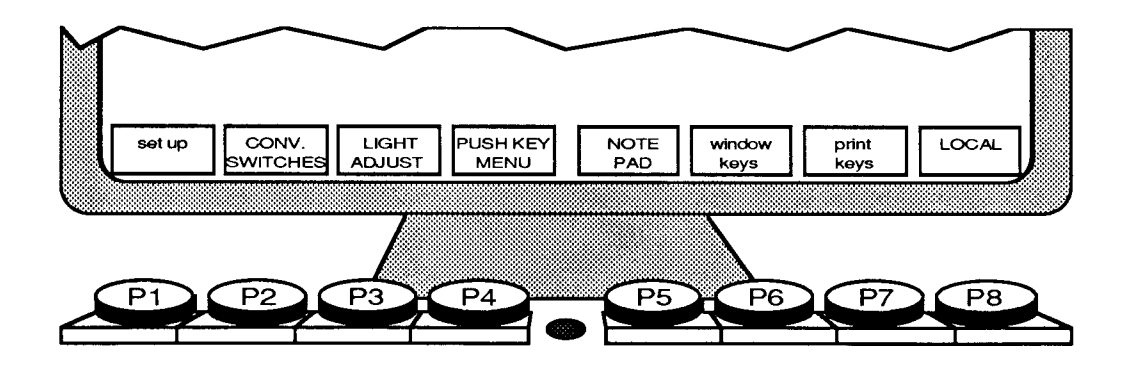

All of these functions deal with the set up of your terminal. You can control and change virtually all of the terminal characteristics to suit your own needs.

You can think of this first screen picture as the main or "top" level of TERMINAL functions. You will notice that some of the box titles are written in **lowercase** letters and some in **uppercase.** 

**Lowercase:** If you press a key with a title in lowercase, you enter a new, lower TERMINAL function level; a level of subfunctions. This hierarchy of functions and subfunctions is shown in the overview on the next page.

**Uppercase:** If you press a key with an uppercase title, you can perform the task described in the title. For example, if you press the LIGHT ADJUST key (P3), the screen picture changes to:

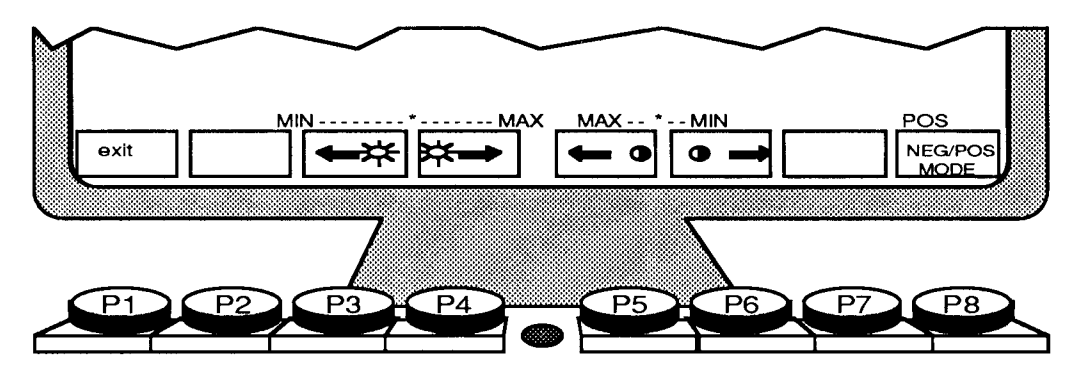

Now you can use the soft keys to adjust the light and contrast of your screen picture.

You must always press the 'exit' key (PI) to return to the higher TERMINAL function level. You must be at the top TERMINAL function level to change the soft keys to PROGRAM (CTRL+P6) or PUSH-key (CTRL+P7).

For more details, see Part 3.

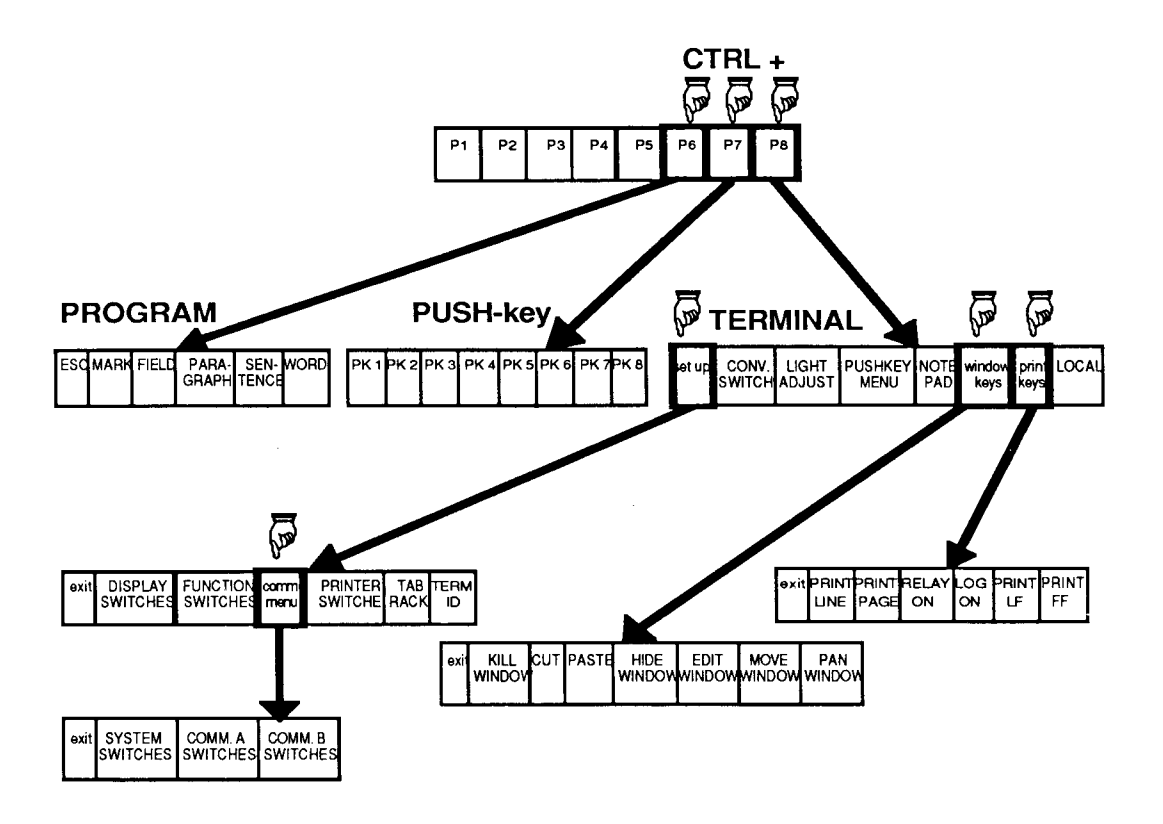

# **Part 3** - **Setting up and programming the terminal**

To a large extent, you can choose exactly how you want the terminal to behave when you use it. You can, for example, adjust the light intensity, switch the margin bell on or off, or program the terminal to perform complex functions at the touch of one key.Al1 this is possible with the soft keys, P1 - P8.

In part 2, we talked about the three main soft key functions: PROGRAM function, PUSH-key function and TERMINAL function. All the operations described here, in part **3,** are done from TERMINAL function. To get into TERMINAL function level press **CTRL** + **P8** (if you are in a menu, you must first press 'exit' (Pl)).You get this screen picture:

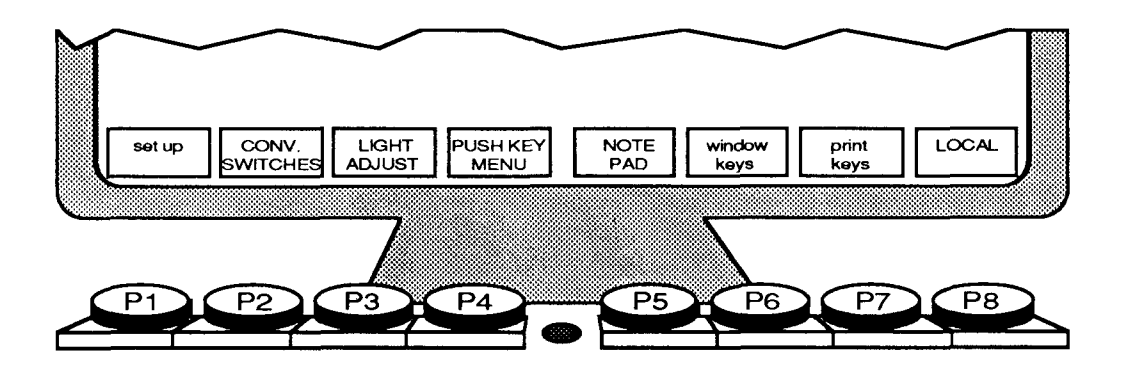

#### **Changing the terminal characteristics** - **an example**

Before going into detail about all the terminal characteristics you can change, here is an example which will give you an overview of how to program your terminal.

Let us say that you have just logged in and started to work at the terminal, but you are annoyed by a high-pitched clicking sound every time you press a key. You would prefer a "quiet" keyboard.

Choose 'CONVENIENCE SWITCHES' **(P2)** and the following screen picture appears. Proceed as shown.

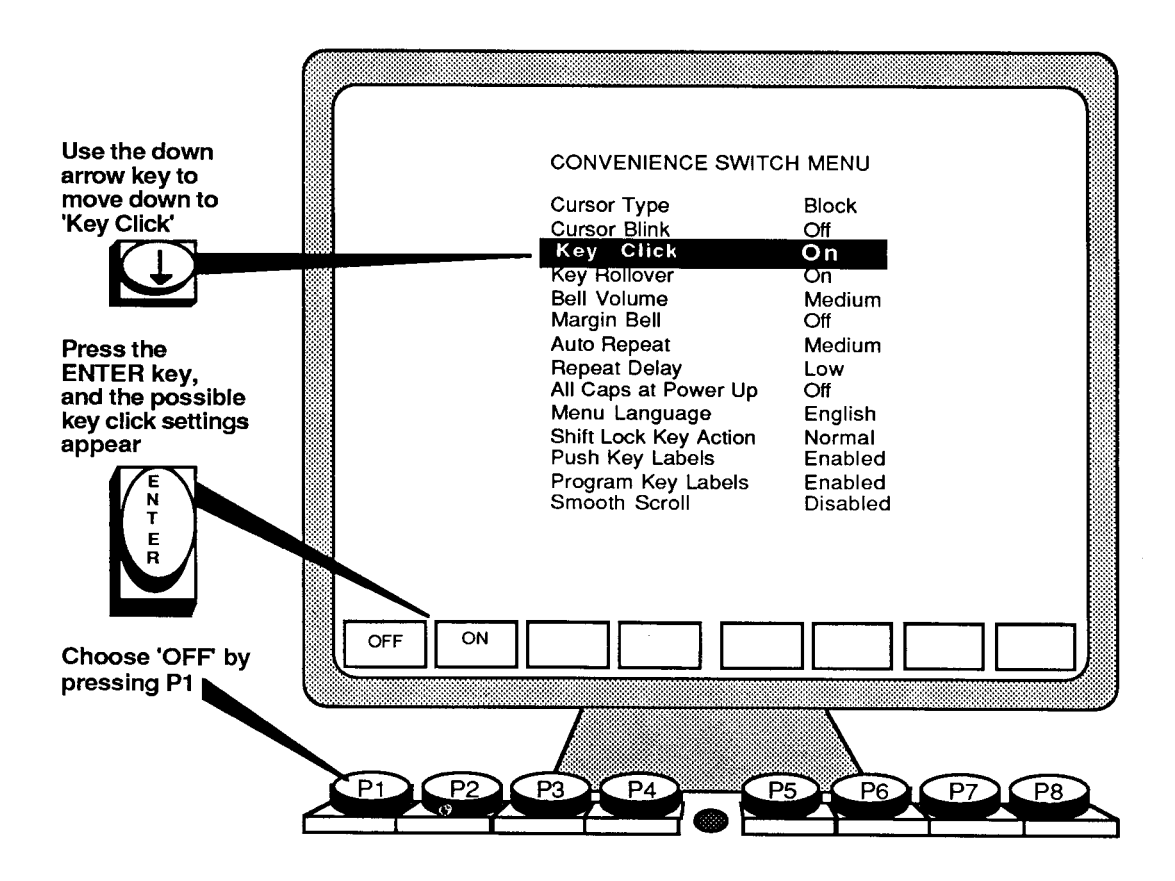

You now get the screen picture below, and you can choose whether or not to make the change permanent.

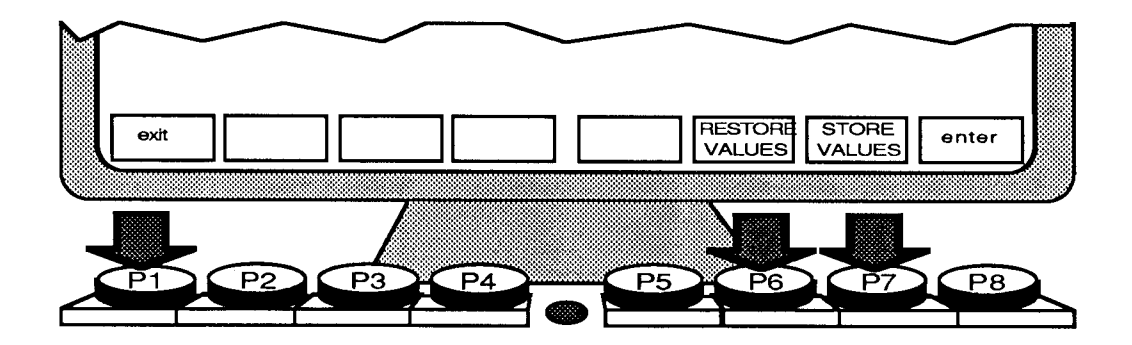

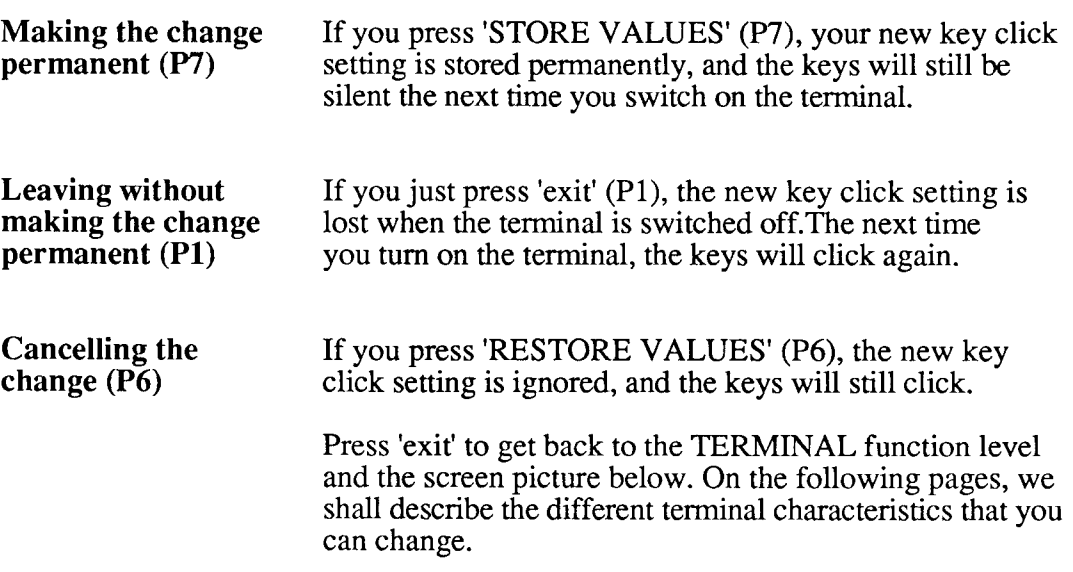

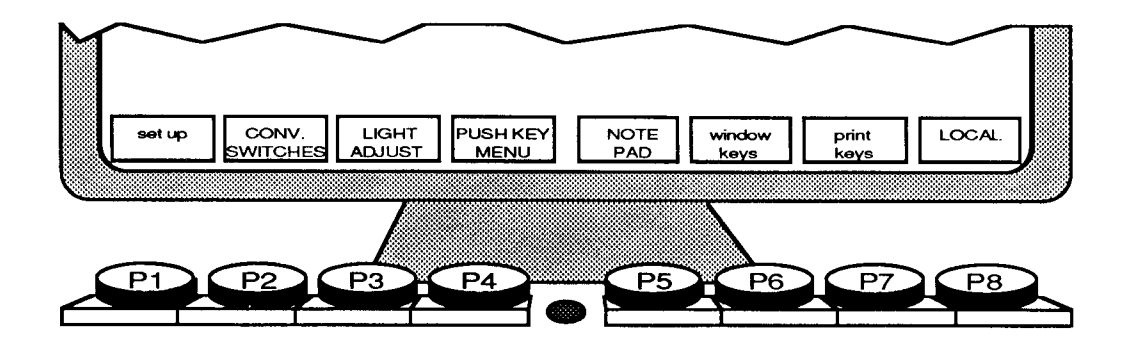

### **Set up**

Press CTRL+P8 to get the screen picture below. If you are in a menu, you must first press 'exit' (PI).

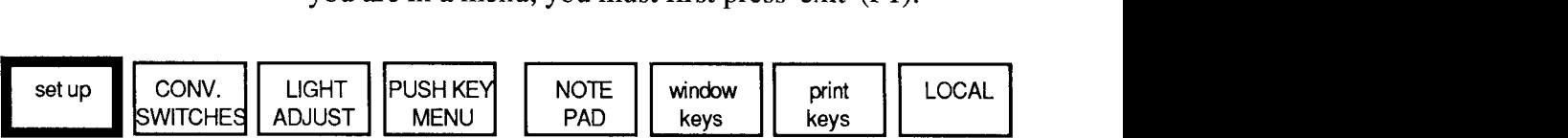

Press 'set up' (P1) and you get a new set of soft keys. See chart on page 15.

However, you will not need to change anything here. Normally, any set up changes are made by your system supervisor, but if necessary, see the manual 'ND DISPLAY TERMINAL 1200, Functional Specifications' ND- 12.054.1 EN.

#### **Convenience switches**

Press **CTRL+PS** to get the screen picture below. If you are in a menu, you must first press 'exit' (PI).

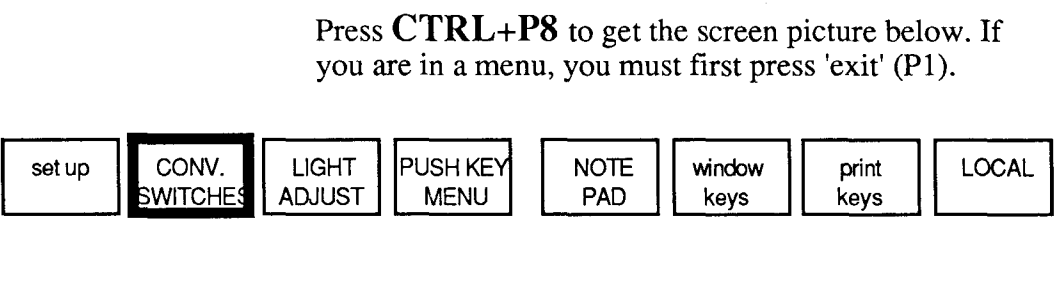

Press 'CONVENIENCE SWITCHES' **(P2)** and the screen picture shows the convenience switch menu:

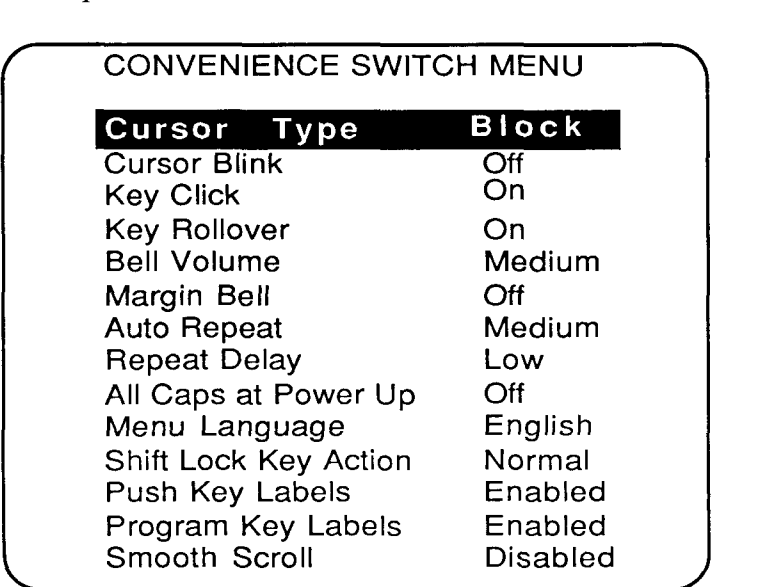

The convenience switch menu consists of a list of things that can be changed to make your routines with the terminal more convenient or more comfortable. The example on page 17 shows you how to make the changes.

NOTE!

Remember to press the 'STORE VALUE' key (P7) to make the change permanent.

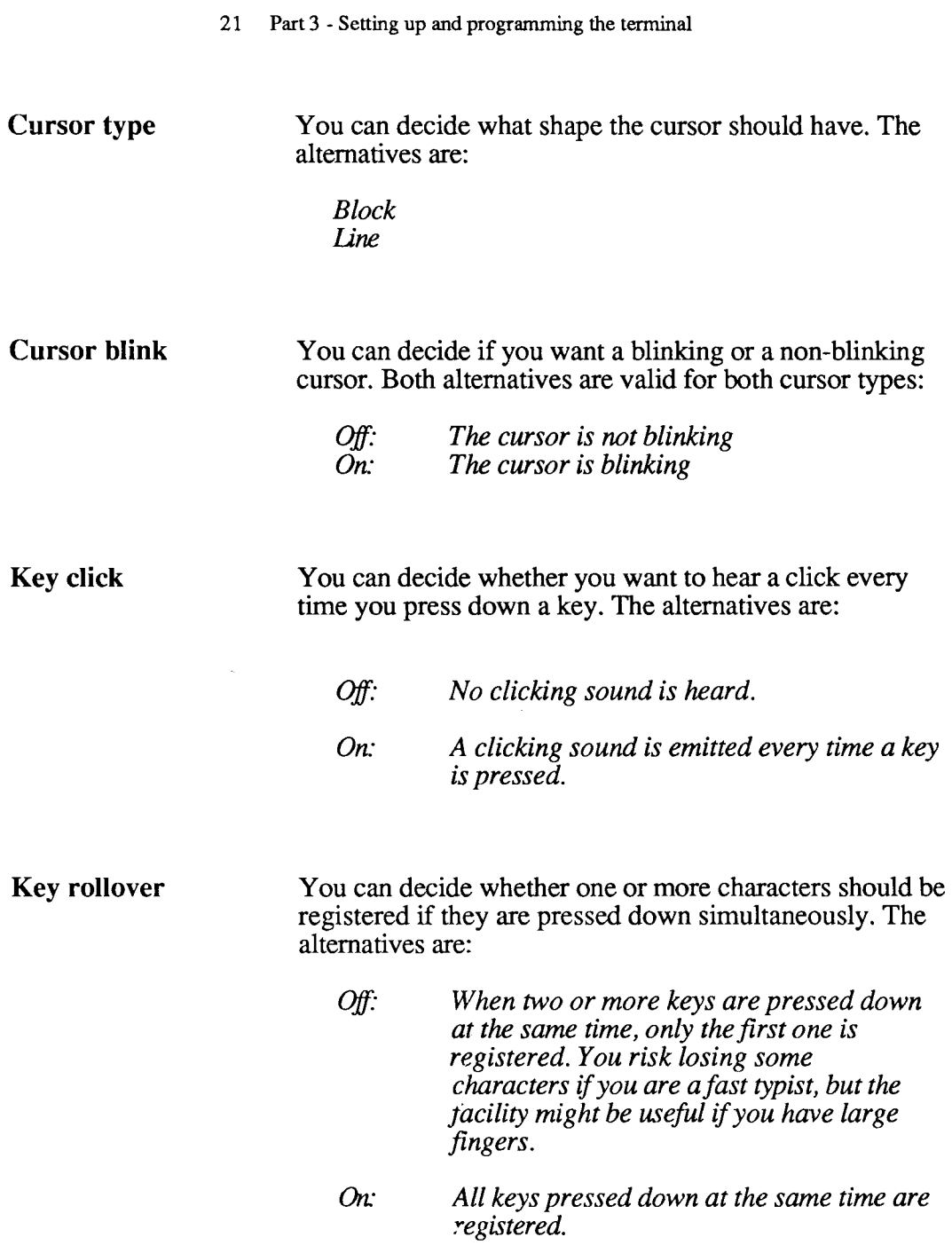

 $\label{eq:2.1} \frac{1}{\sqrt{2}}\left(\frac{1}{\sqrt{2}}\right)^{2} \left(\frac{1}{\sqrt{2}}\right)^{2} \left(\frac{1}{\sqrt{2}}\right)^{2} \left(\frac{1}{\sqrt{2}}\right)^{2} \left(\frac{1}{\sqrt{2}}\right)^{2} \left(\frac{1}{\sqrt{2}}\right)^{2} \left(\frac{1}{\sqrt{2}}\right)^{2} \left(\frac{1}{\sqrt{2}}\right)^{2} \left(\frac{1}{\sqrt{2}}\right)^{2} \left(\frac{1}{\sqrt{2}}\right)^{2} \left(\frac{1}{\sqrt{2}}\right)^{2} \left(\$ 

**Bell volume**  You can set the loudness of the keyboard bell. The possible settings are: **Off** *Low Medium High*  **Margin bell**  You can decide whether or not you want a margin bell to sound (just as for a typewriter). The settings are:  $Off$ On **Auto repeat**  You can decide at what speed a character should be repeated when the key is kept pressed down. The choices are: **Of:** *the character is registered only once Lowing the character is repeated slowly Medium: the character is repeated rather fast High: the character is repeated very fast*  **Repeat delay**  You can set a time delay before the key you have pressed starts to be repeated. The alternatives are *Low: The repeat function starts almost immediately* if *you press and hold a key. High: You have to press and hold a key for a slightly longer time before it starts to be repeated.*  You can decide whether you want the CAPS key **All caps at power up**  (capital letters) to come on automatically when the power is turned on. The alternatives are: Off: Previous setting of the CAPS key is *ignored after power has been switched ojf*  OK *Caps will be on automatically after power up* 

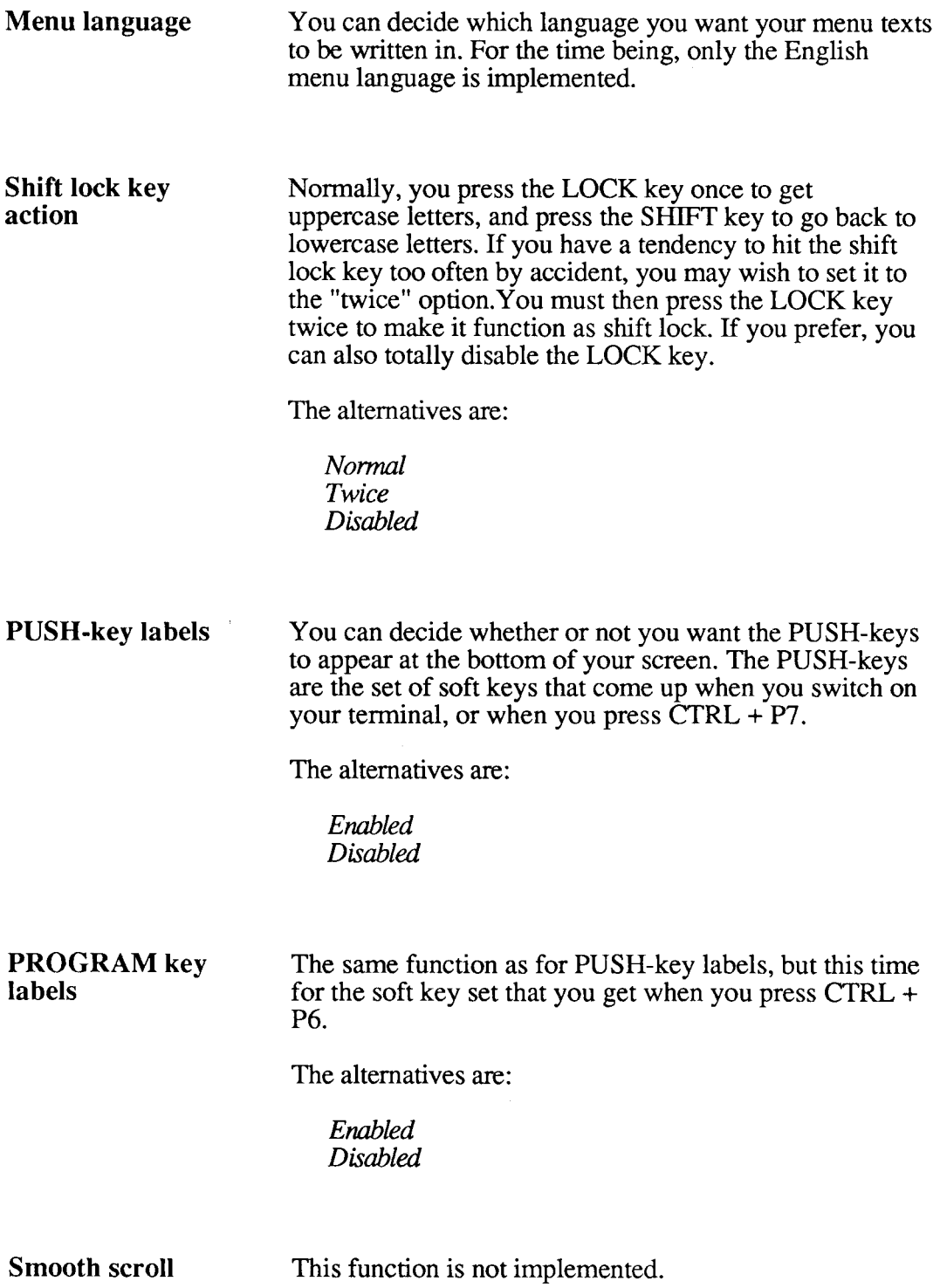

# **Light adjust**

you are in a menu, you must first press 'exit' (PI).

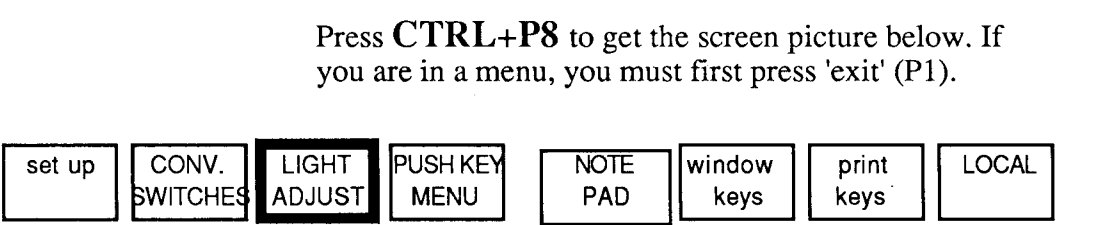

Press 'LIGHT ADJUST' **(P3)** to adjust the contrast and intensity of your screen. This picture appears:

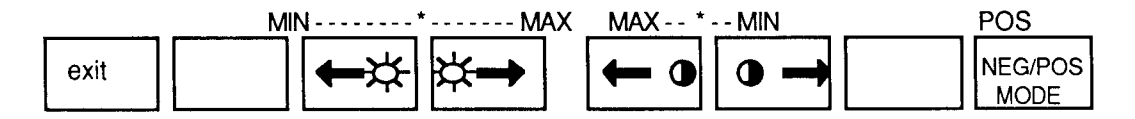

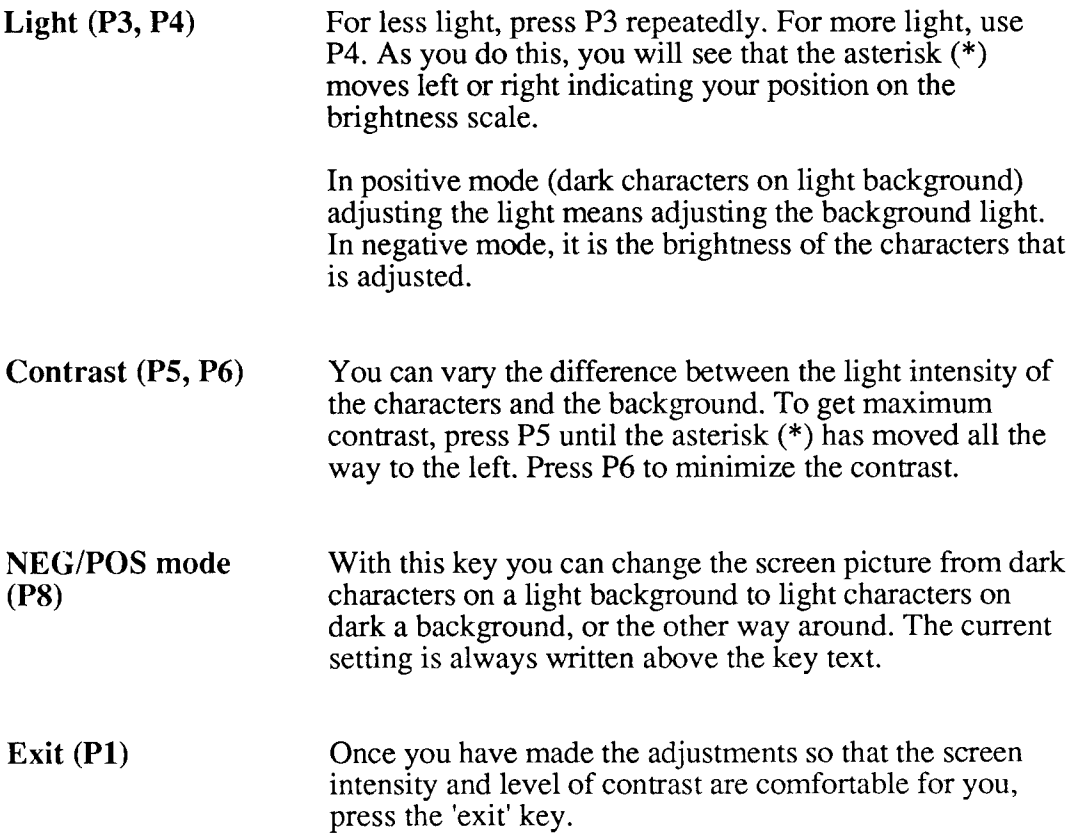

## **PUSH-key menu**

Press CTRL+P8 to get the screen picture below. If you are in a menu, you must first press 'exit' (PI).

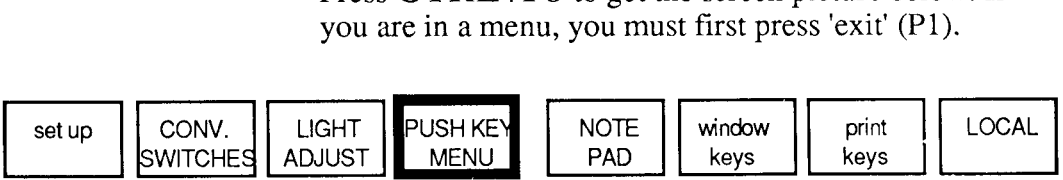

As mentioned on page 12, the keys PI - P8 can be used as PUSH-keys, and can be programmed so that you will need to press only one key to generate frequently used phrases and commands (PUSH means Programmable Utility for String Handling).

To program the PUSH-keys, first press 'PUSH KEY MENU'  $(P4)$ , and the following menu appears:

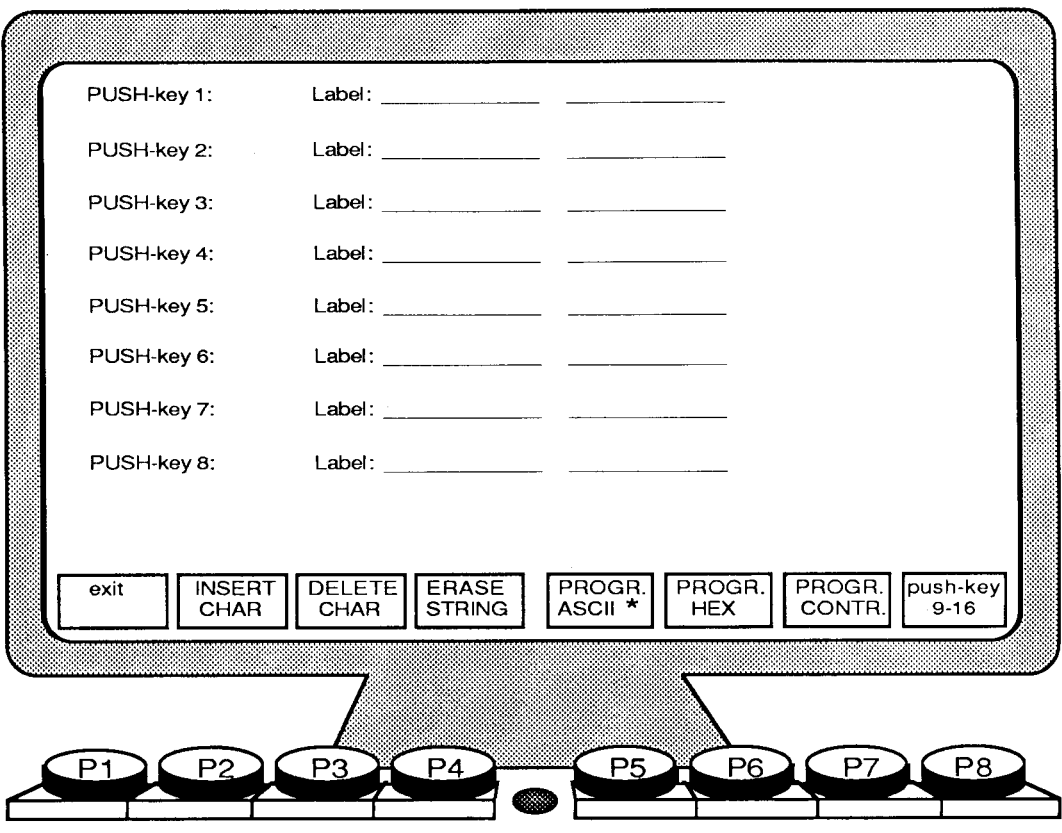

#### **Programming a PUSH-key**

Suppose you frequently use the phrase **"Please contact us if you have any questions".** You want to store this phrase on PUSH-key number seven.

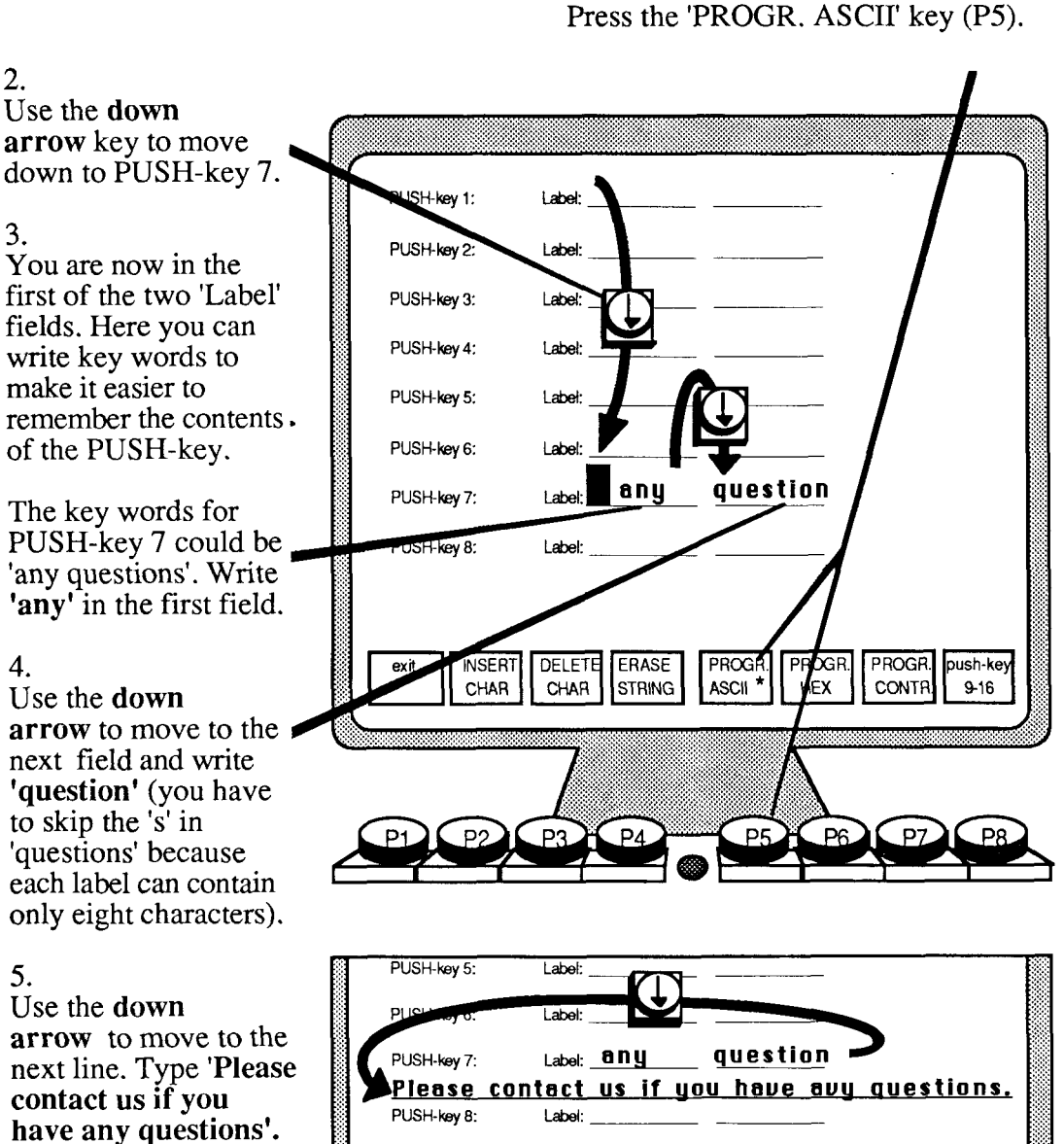

INSERT DELETE ERASE 7 PROGR.

ex t

CHAR

PROGR.

**HEX** 

ASCII<sup>'</sup>

PROGR.

**CONTF** 

push-key

 $9 - 16$ 

1.

The text can have up to 80 characters. This number is a character count.

#### **Moving in the menu**

#### You move the cursor with the arrow keys like this:

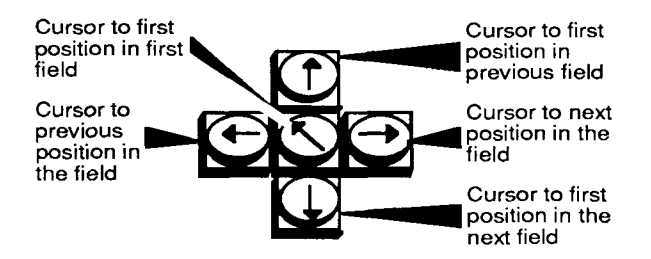

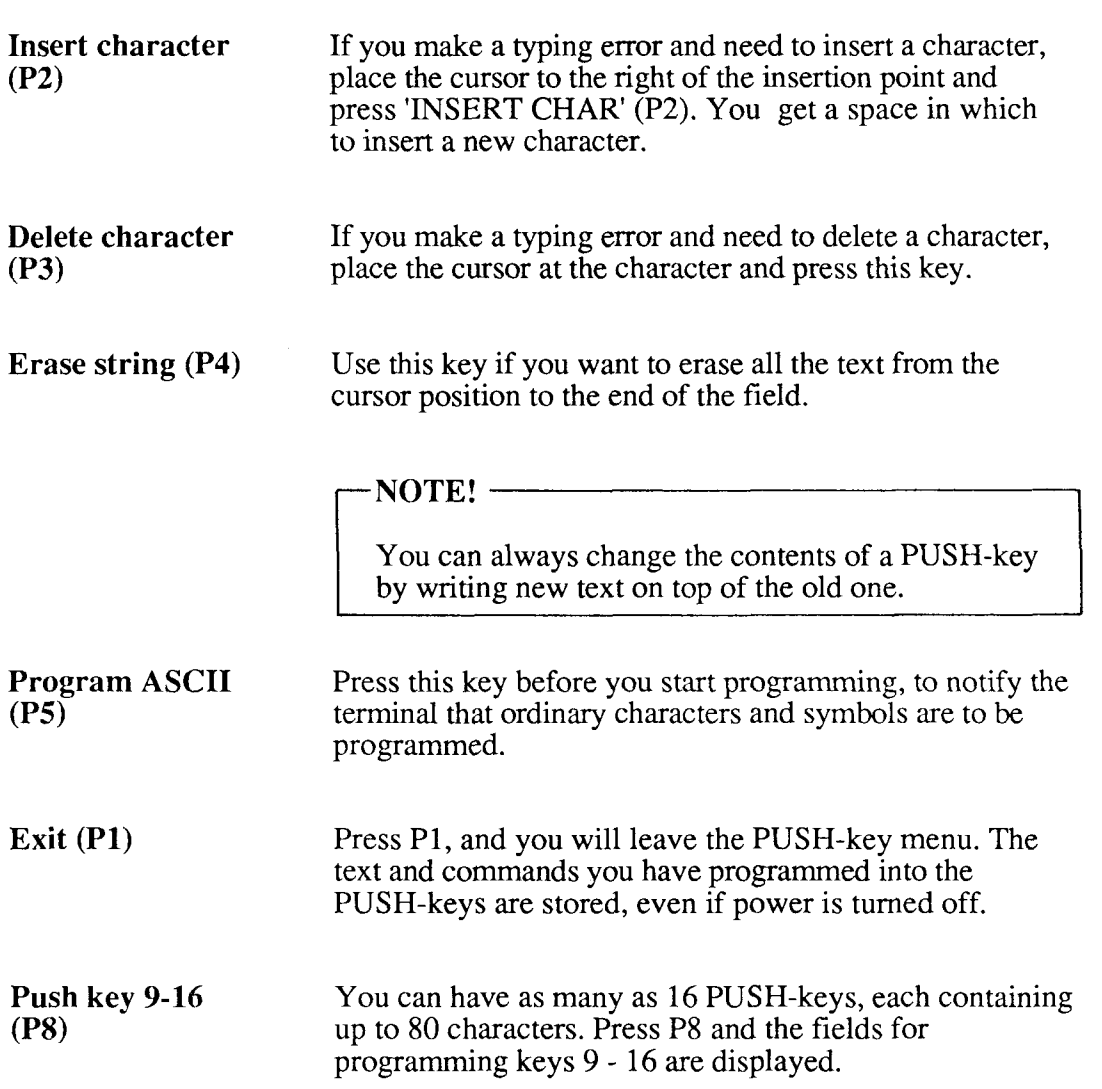

#### **Program HEX**   $(P6)$

*For the advanced user:* When you press this key, all characters must be entered as hexadecimal codes. This means that only the digits 0 to 9 and characters A to F are valid symbols.

#### **Program CONTROL (P7)**

*For the advanceduser:* Control characters can be entered using the **CTRL** key, and special function keys can be entered directly. Example:

**LF (line feed) should be entered as:** 

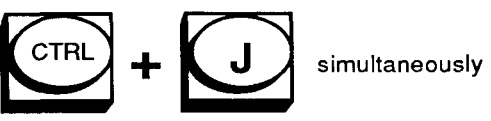

**or** 

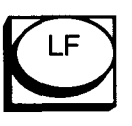

**if this key is available on your keyboard** 

**Cursor forward can be entered directly** 

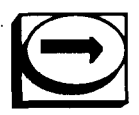

# r **NOTE!** <sup>I</sup>

PROGRAM CONTROL works in only one field at a time. This means that to move to another field, you have to go back to PROGRAM ASCII or PROGRAM HEX first.

**Refer to other PUSH-keys** 

*For the advanced user:* You can refer to one PUSH-key sequence in another one by using the hexademical code for the PUSH-key number.

#### **Using the programmed PUSH-keys**

When you have finished programming the PUSH-keys, you must press 'exit' (PI) to get back to normal operation of the terminal. You can now start **using** the programmed PUSH-keys.

Let us say that you are writing a letter to a customer, and want to include the text you just wrote in PUSH-key number seven 'Please contact us.....'.

This is what you do:

- 1. Move the cursor to the point on the screen where you want the text to appear.
- 2. Press CTRL + P7, and the boxes at the bottom of the screen will contain the labels you have given your PUSH-keys.
- 3. Now press the soft key for PUSH-key number seven (P7), labelled "any question", and the contents of this PUSH-key appear on the screen where the cursor is placed.

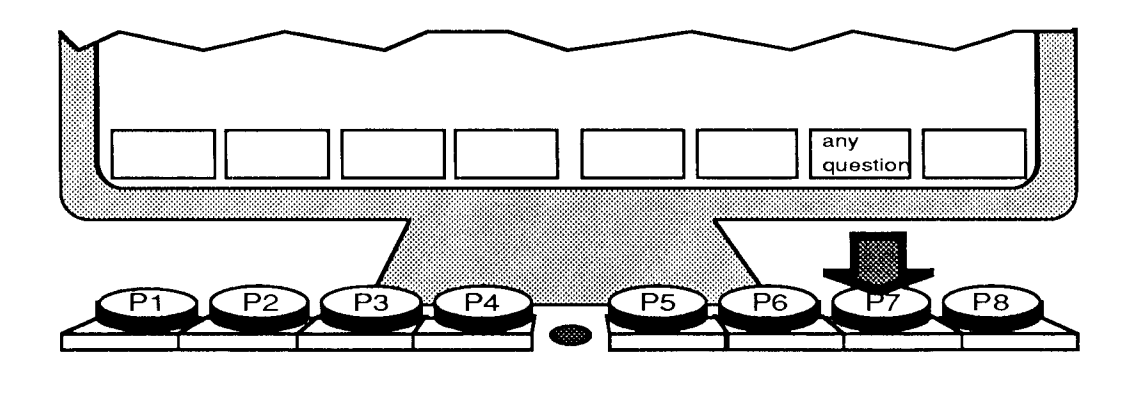

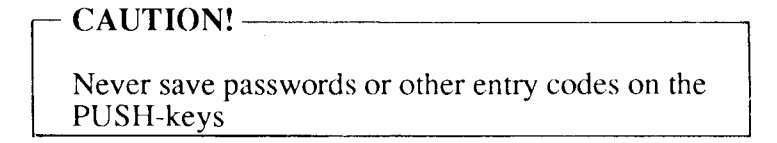

## **Notepad**

Press **CTRL+P8** to get the screen picture below. If you are in a menu, you must first press 'exit' (PI).

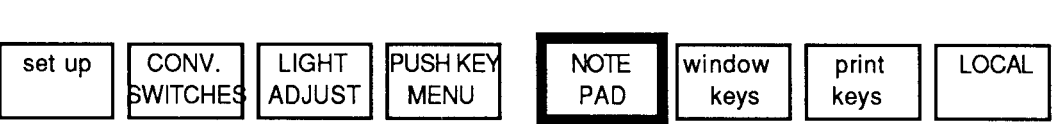

The notepad is your notebook - a blank sheet where you can write notes and comments, things to remember, phone numbers, agendas, guidelines for using programs and so forth.

Press the 'NOTE PAD' key **(PS),** and the following boxes appear at the bottom of your screen.

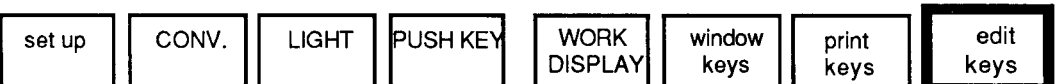

The cursor is in the upper left corner of the screen, and you can start making your notes. The notepad is only one screen picture in size (25 lines).The notepad is a local function, and the computer does not know what is in your notepad. Your notes are, however, stored in your terminal even when the power is switched off, so the information is quite safe.

To leave the notepad, press the 'WORK DISPLAY' key  $(P5)$ .

If you need to edit the text you have typed in your notepad, press 'edit keys' (P8), and the following boxes appear:

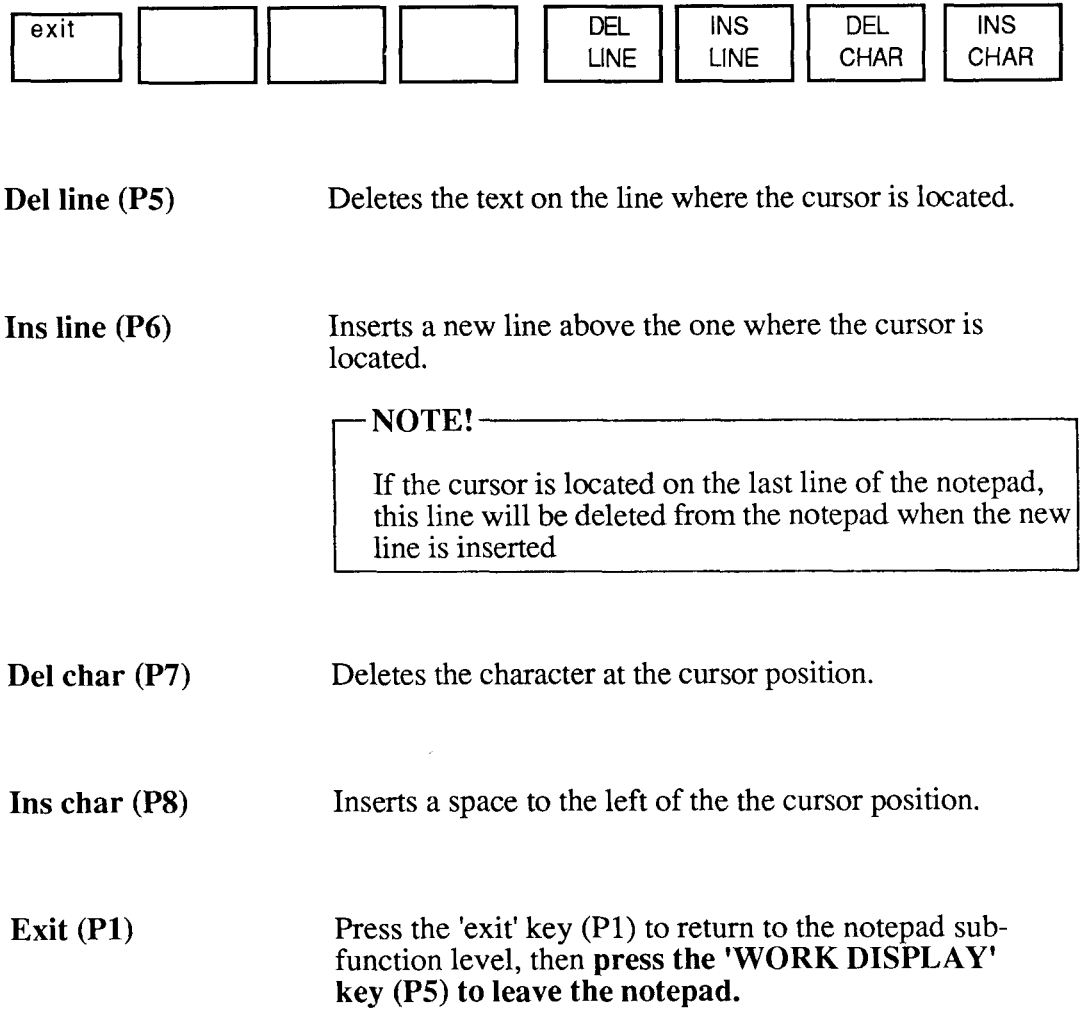

### **Window keys**

Press **CTRL+PS** to get the screen picture below. If you are in a menu, you must first press 'exit' (PI).

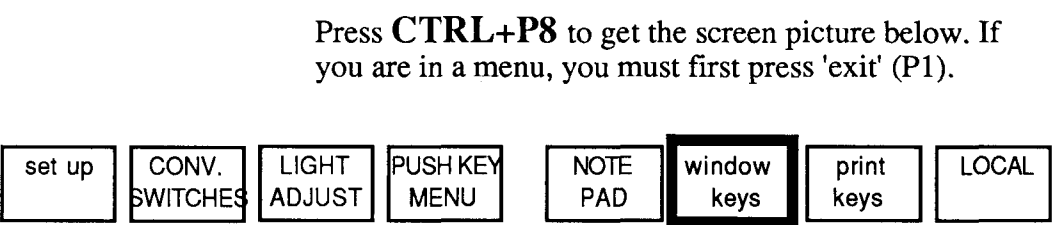

The window keys are used to create a window on the screen. Through this window you can look at text that is not part of the current screen picture. For example, if you are writing a report, the window may contain key figures which would be helpful to have in front of you for easy reference. The contents of the window may come from the notepad or from another section of your current text.

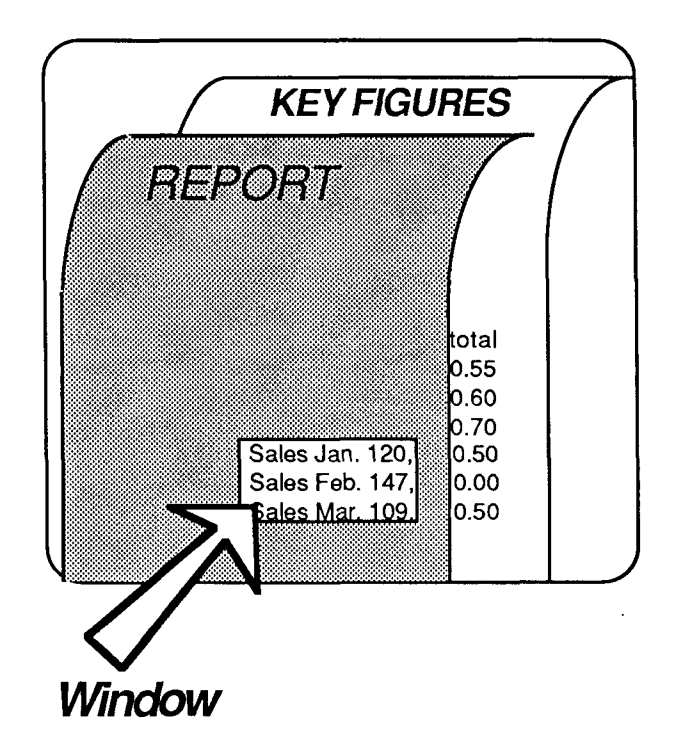

Press 'WINDOW KEYS' **(P6)** and the following boxes appear at the bottom of your screen.

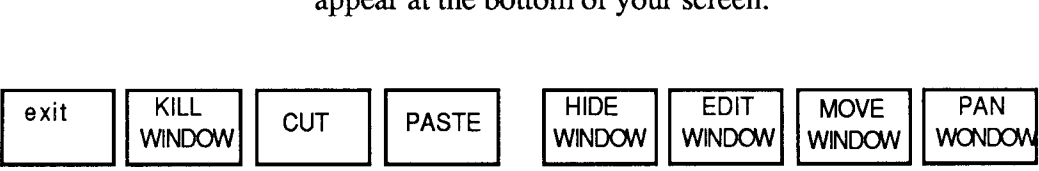

A blinking "window cursor" appears in the upper left corner of your screen. Use the arrow keys to move the window cursor into the text area and place it where you want the upper left corner of the window. This may be anywhere in the text area.

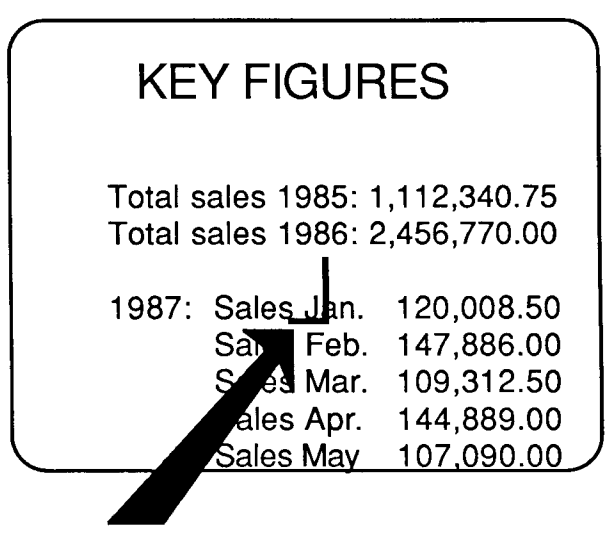

**Window cursor** 

Press 'EDIT WINDOW' (P6) and use the cursor keys to adjust the size of the window.

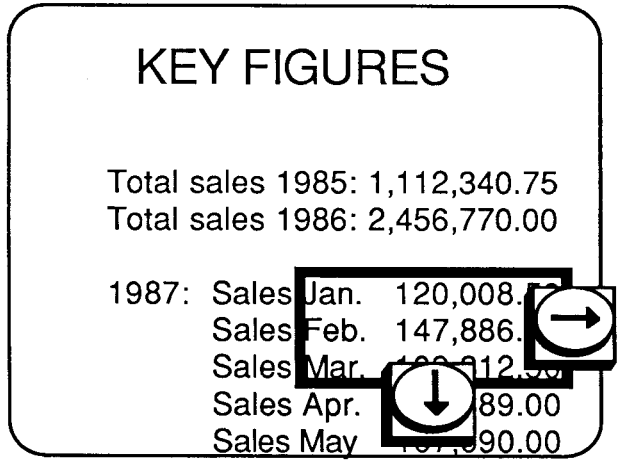

Now press 'exit' (PI) and move to another place in the same document (or to the notepad). As you see, the window remains on your screen.

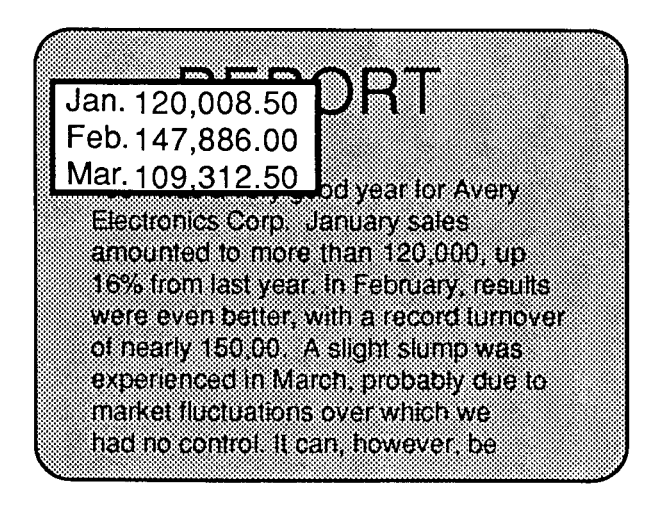

You can work with the window by pressing 'WINDOW KEYS' (P6) again and using the soft keys in the following manner:

Move window (P7) Press this key and use the cursor keys to move the entire window to any screen location you wish.

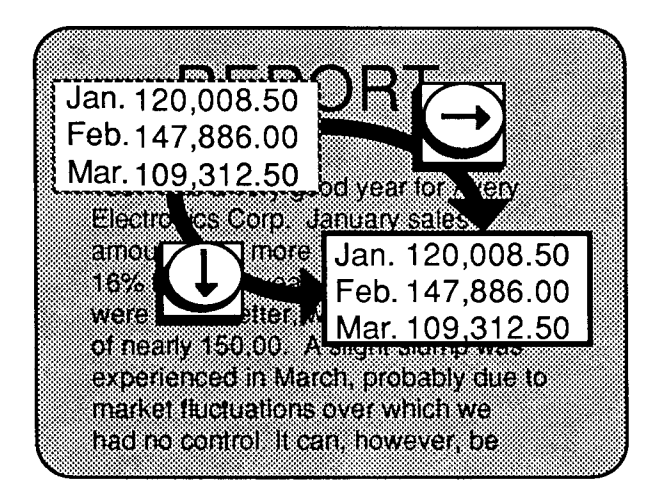

Edit window (P6) Press this key and use the cursor keys to adjust the size of the window.

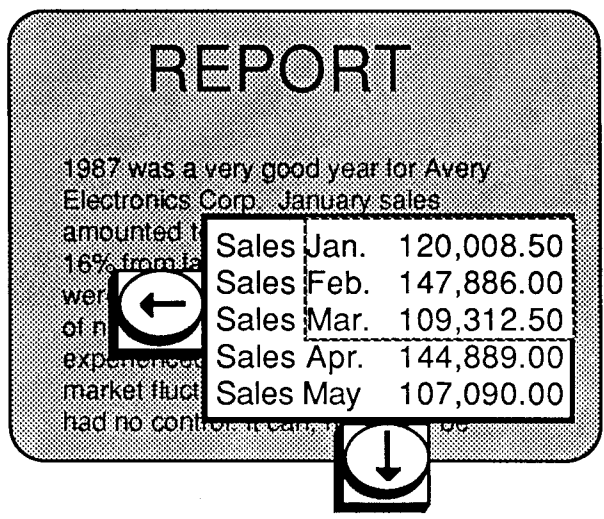

**Pan window (P8)** The window shows only a small portion of the "underlying" text (the key figures). However, you can view other sections of this text by pressing 'PAN WINDOW' **(P8)** and using the cursor keys to move the surrounding text through the window area.

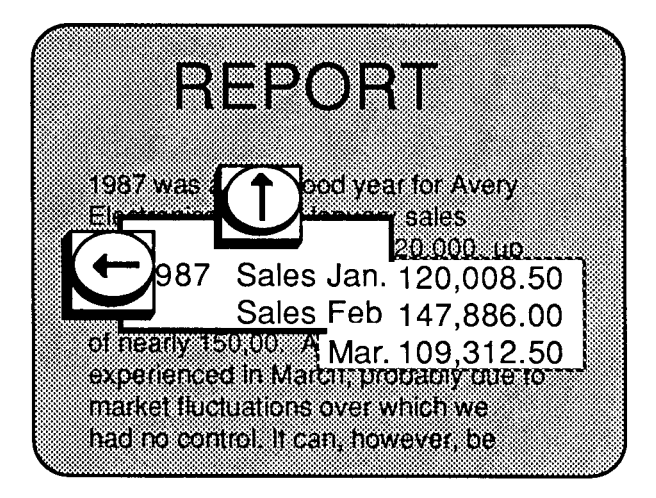

#### **Cut and Paste (P3 and P4)**

You can use these keys to remove a portion of your working text and "paste" it into the notepad for future reference.Create a window around the text you want to save and press 'CUT' (P3).When you do this, the portion of the screen that appears in the window is "frozen" and you can no longer pan the surrounding text. Press 'exit' (PI) followed by 'NOTE PAD' (P5) to enter the notepad area. Press 'WINDOW KEYS' (P6) followed by 'PASTE' (P4)' and the windowed text is placed in your notepad. The window no longer appears on the screen in the current working area since it has been, literally, moved to the notepad.

**Hide window (P9)** Press this key and the window is no longer visible on the screen. It still exists, however, and can be recalled by pressing 'WINDOW KEYS' (P6) from the TERMINAL function level.

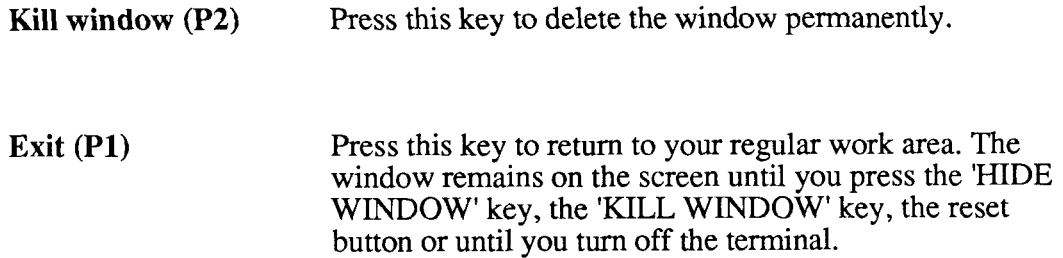

 $\ddot{\phantom{0}}$ 

 $\bar{\beta}$ 

 $\bar{\beta}$ 

### **Print keys**

Press CTRL+P8 to get the screen picture below. If

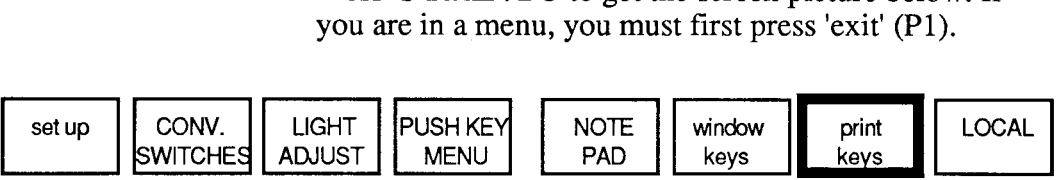

If you have a printer connected directly to your terminal (not to the computer), you can use the print keys to get a printout of whatever is written on your screen. Press 'print keys'  $(P7)$  and you get this screen picture:

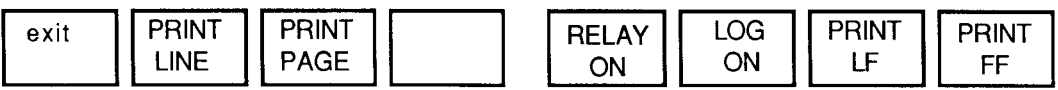

**Print line (P2)** If you press 'PRINT LINE', the line where the cursor is placed is printed.

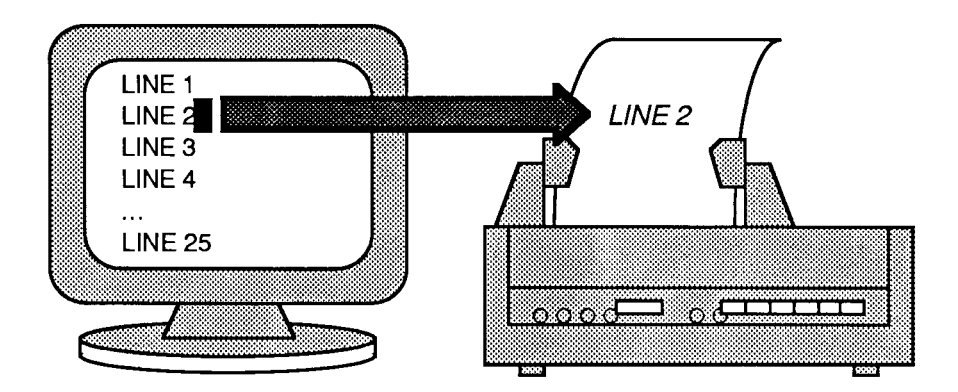

Print page (P3) If you press 'PRINT PAGE', everything written on your screen is printed.

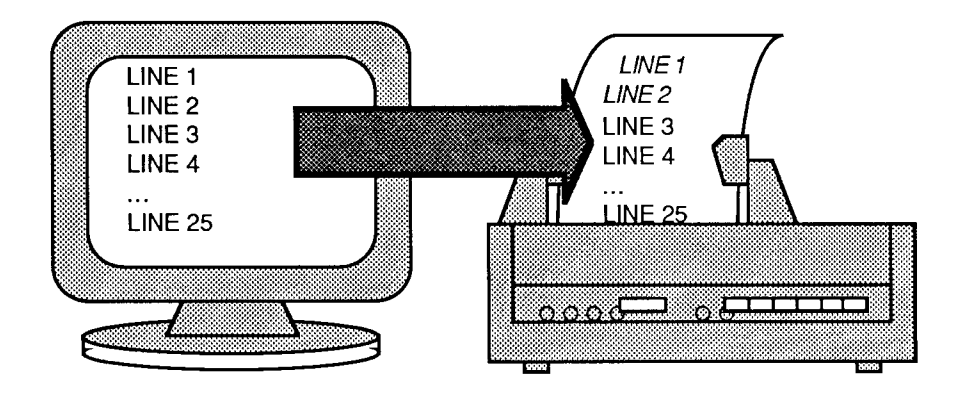

Print LF (P7) If you press 'PRINT LF' (line feed) nothing is printed, but the sheet in the printer moves up one line. Use 'PRINT LF' in connection with other keys.

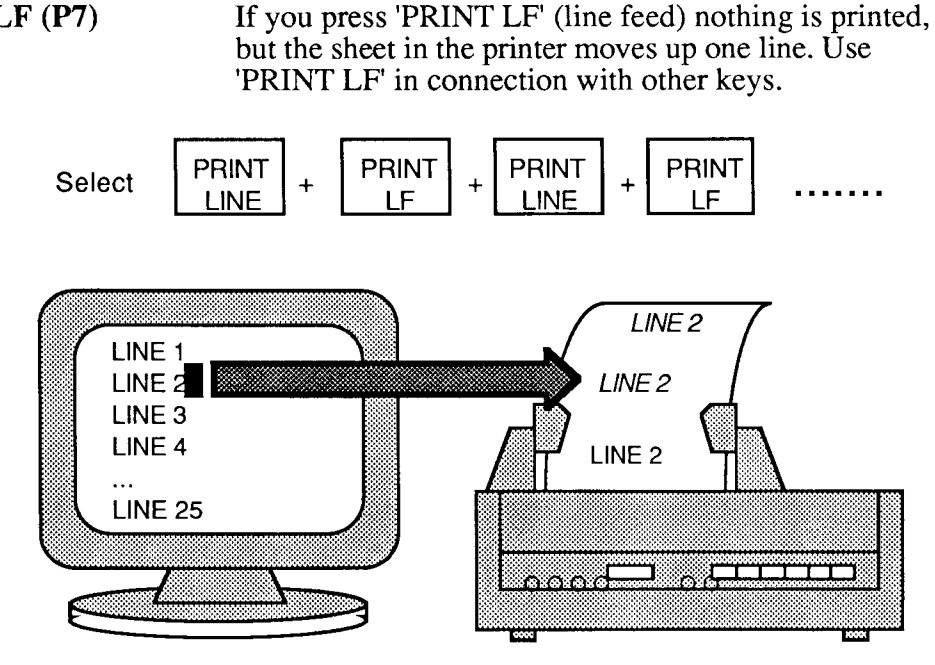

Print FF **(P8)** If you press 'PRINT FF' (form feed), the printer advances to the next sheet of paper.

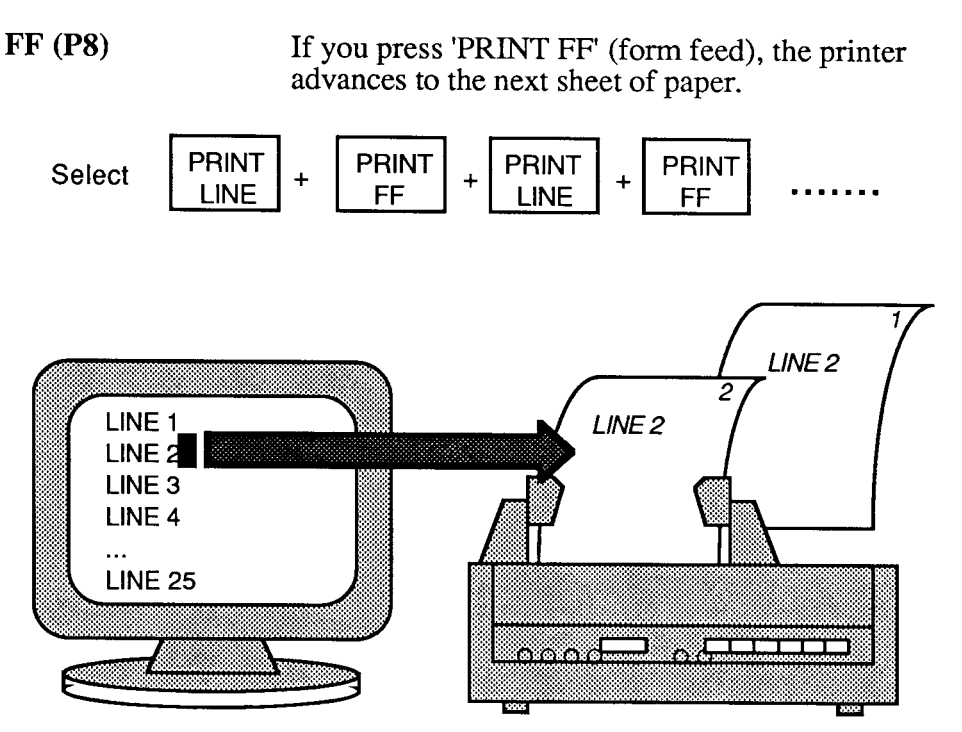

Relay on (P5)

If you press 'RELAY ON', everything you type will be printed directly on the paper without appearing on the screen. Press 'RELAY OFF' and the print keys will retain their usual functions.

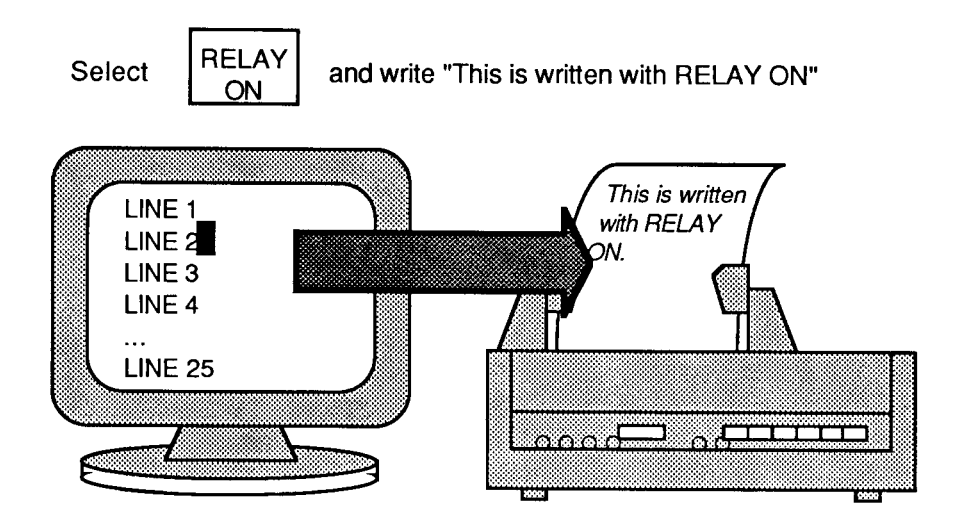

**Log on (P6)**  Press 'LOG ON', and everything you write on the terminal is printed simultaneously. When you start writing on a new line on the screen, the previous line is sent to the printer.

> Press 'LOG OFF, and the ordinary print keys will retain their usual functions.

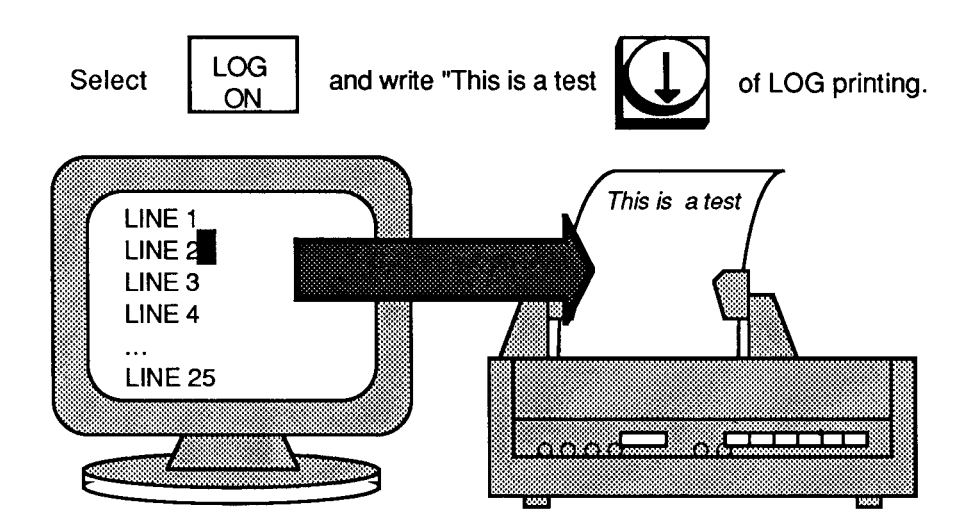

## **Local /Line**

Press **CTRL+PS** to get the screen picture below. If you are in a menu, you must first press 'exit' (PI).

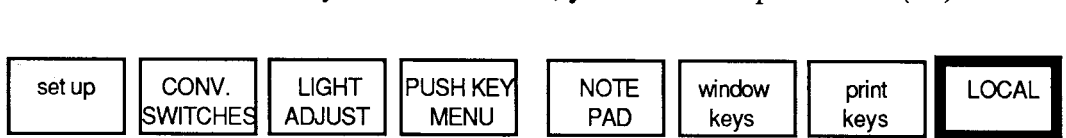

**Local**  If you press the 'LOCAL' key (P8), you switch off the connection between the terminal and the host computer.The terminal then operates independently.

**Line**  If you press the same key again (now labelled 'LINE'), the terminal is re-connected to the host.

> Note the switch symbol in the lower left corner of the screen, indicating the current mode. Closed means line, open means local.

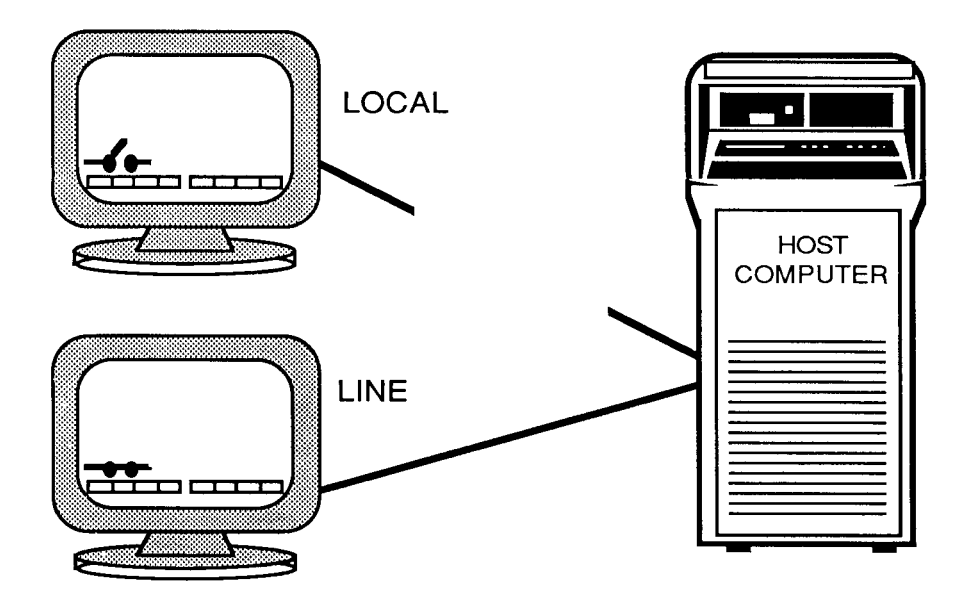

# **APPENDIX**

#### **Self-test error messages**

If an error occurs during the power-up self-test, an error message is displayed on the status line at the bottom of the screen. If no error is detected, the message "Terminal Ready" pops up on the screen.

If an error message occurs, first try to turn the terminal off and on again. If this does not help, contact the person who is responsible for installing the terminal, the system supervisor, or a qualified service technician. In many cases, the terminal can be healed by using the system test, but leave this to the experts.

Here are the error messages that can occur:

*Configuration Error RAM Test Error PROM Checksom Test Error Communication Error Ch. A Communication Error Ch. BA Communication Error with Keyboard CRT Controller Error DMA Controller Error Timer Controller Error* 

# **Index**

assembling 6 auto repeat 22 bell volume 22 cables 7 caps at power up 22 connecting cables 7 contrast adjust 24 convenience switches CTRL+P6 13  $CTRL+P7$  12 CTRL+P8 14 cursor blink 21 control 9,27 type 21 data cable 7 error messages 43 exit key 15 fastening clamp 6 green indicator 9 key click 21 key rollover 21 keyboard 8 keyboard cable 7 keyboard indicator 9 latch 5 light adjust 24 local/line 42 margin bell 22 menu language 23 menu, PUSH-keys 25 mounting the stand 6 neg/pos mode 24 notepad 30 editing 31 numeric pad 9 on/off switch  $5, 10$ pedestal 5, 6 PKl - PK8 12 PK9 - PK16 12 plinth 5, 6 power cable 7 print FF 40

keys 38 LF 39 line 38 log on 41 page 39 relay on 40 PROGRAM function 13 key labels 23 PUSH-keys editing 27 labels 23 menu 25 number 9-16 27 program CONTROL 28 program HEX 28 programming 26 using 29 red indicator 9 repeat delay 22 reset button **5**  screen 4 set up 19 shift lock key action 23 smooth scroll 23 soft keys 9, 11 spanner 7 stand 5 tabulation 9 terminal characteristics 17 terminal cover *5*  TERMINAL function 14,16 typewriter area 9 wall outlet 4 window cursor 33 cut &paste 36 edit 35 hide 36 keys 32 kill 37 move 35 pan 36 working position 7 wrench 7

**SEND US YOUR COMMENTS!!!** 

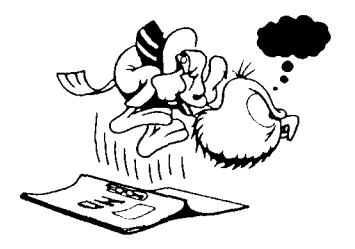

Are you frustrated because of unclear information in this manual? Do you have trouble finding things? Why don't you join the Reader's Club and send us a note? You will receive a membership card - and an answer to your comments.

Please let us know if you

- + find errors
- cannot understand information
- cannot find information
- \* find needless information

Do you think we could improve the manual by rearranging the contents? You could also tell us if you like the manual!

#### \*\*\*\* **HELP YOURSELF BY HELPING US!!** \*\*\*\*

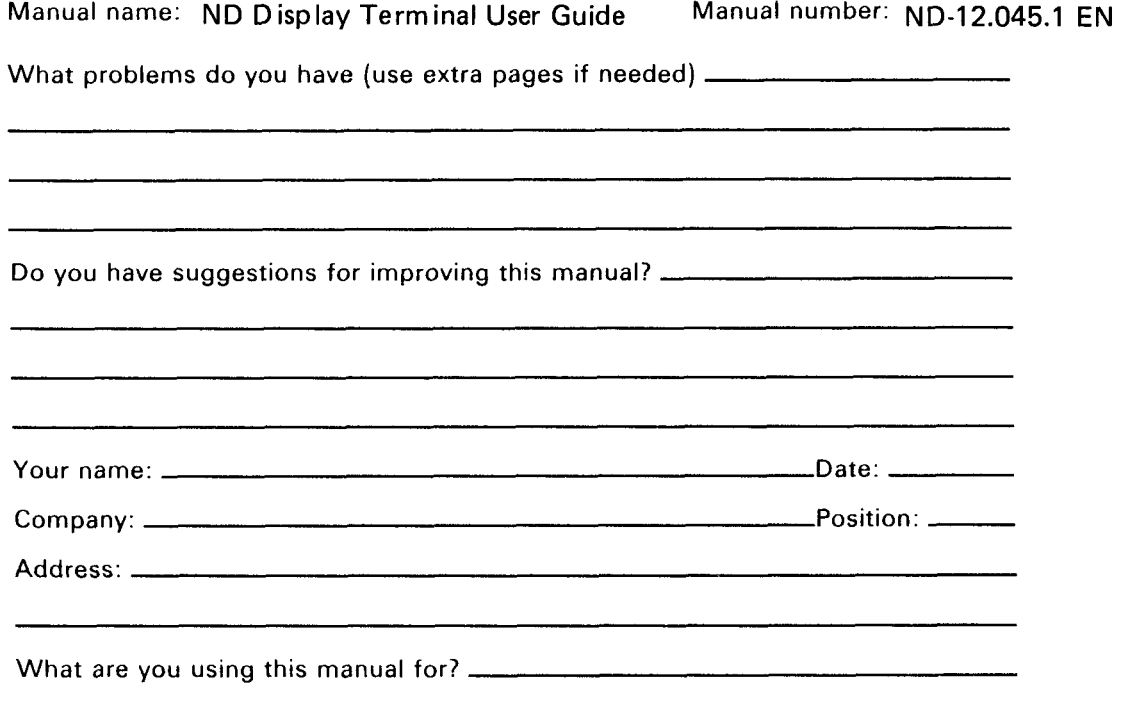

NOTE! **Send to:**  This form is primarily for documentation errors. Software and Documentation Department system errors should be reported on P.O.Box 25, 0621 Bogerud Customer System Reports. Oslo 6, Norway

Norsk Data's answer will be found on the reverse side.

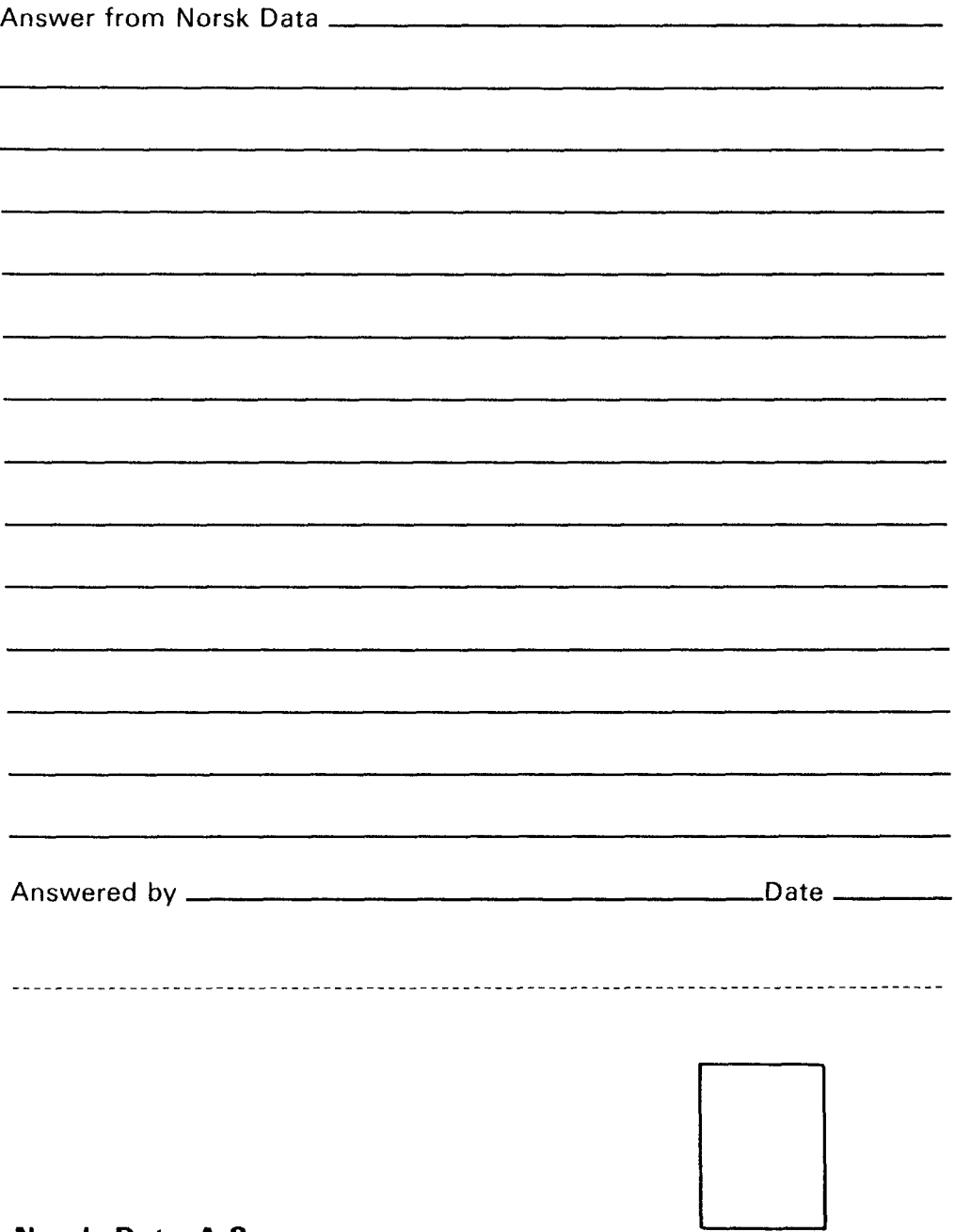

ł,

**Norsk Data A.S**  Documentation Department P.O.Box 25, 0621 Bogerud Oslo 6, Norway

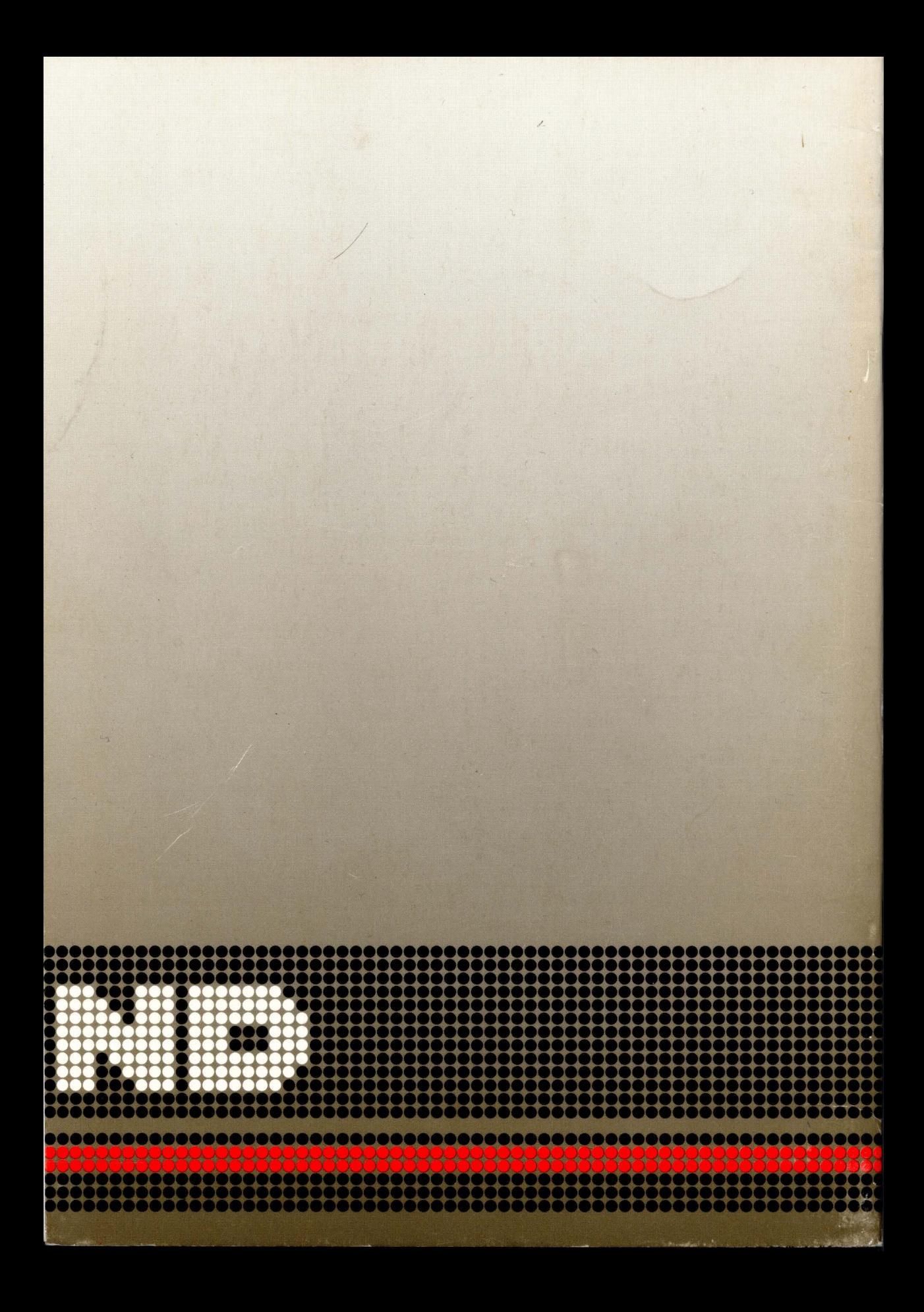